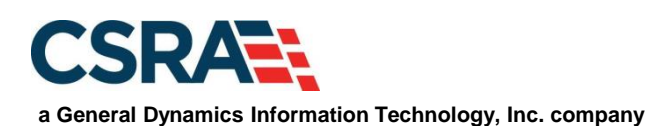

# **NCMMIS Prior Approvals: Dental & Orthodontic Participant User Guide**

#### PREPARED FOR:

North Carolina Department of Health and Human Services

## DHHS MES VMU

#### TRACKING NUMBER:

PUG\_PA371 Version V3.0 **FINAL**

SUBMITTED BY: **CSRA** 

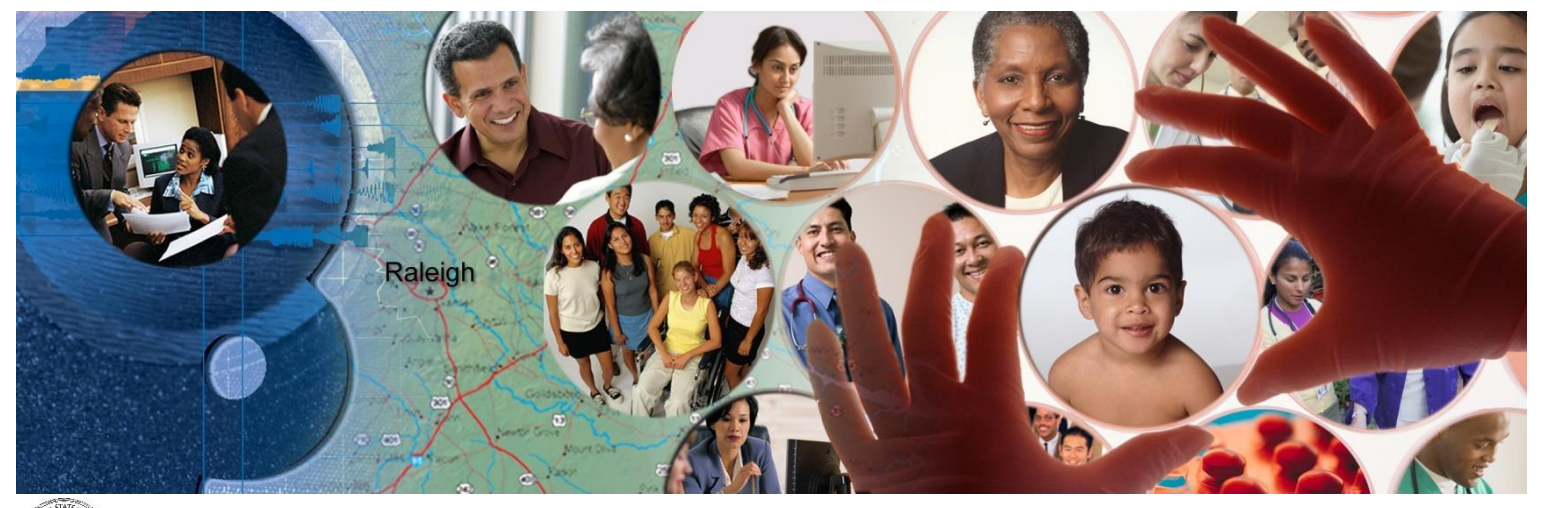

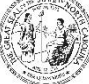

NC DEPARTMENT OF<br>**HEALTH AND**<br>**HUMAN SERVICES** 

October 24, 2022

ATTENTION - THIS TRAINING IS INTENDED FOR COVERED ENTITIES AND BUSINESS ASSOCIATES WHO ARE CONSIDERED TO BE STAKEHOLDERS OF THE NCTRACKS APPLICATION.

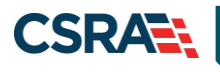

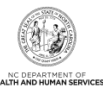

# **Document Revision History**

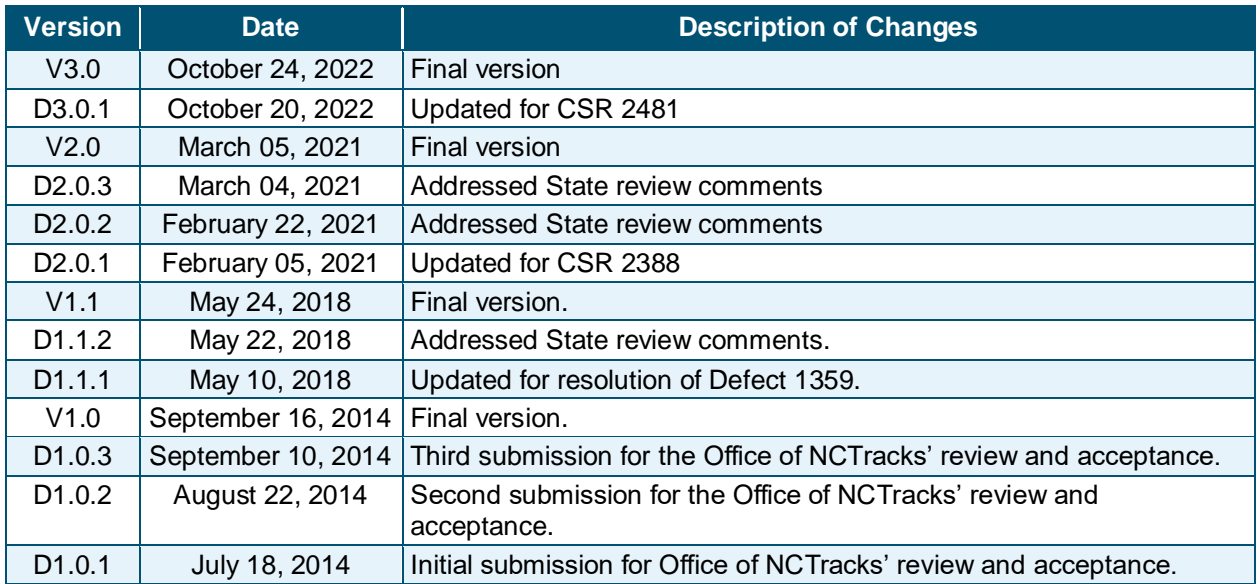

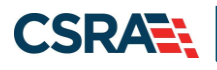

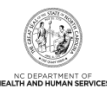

# **Table of Contents**

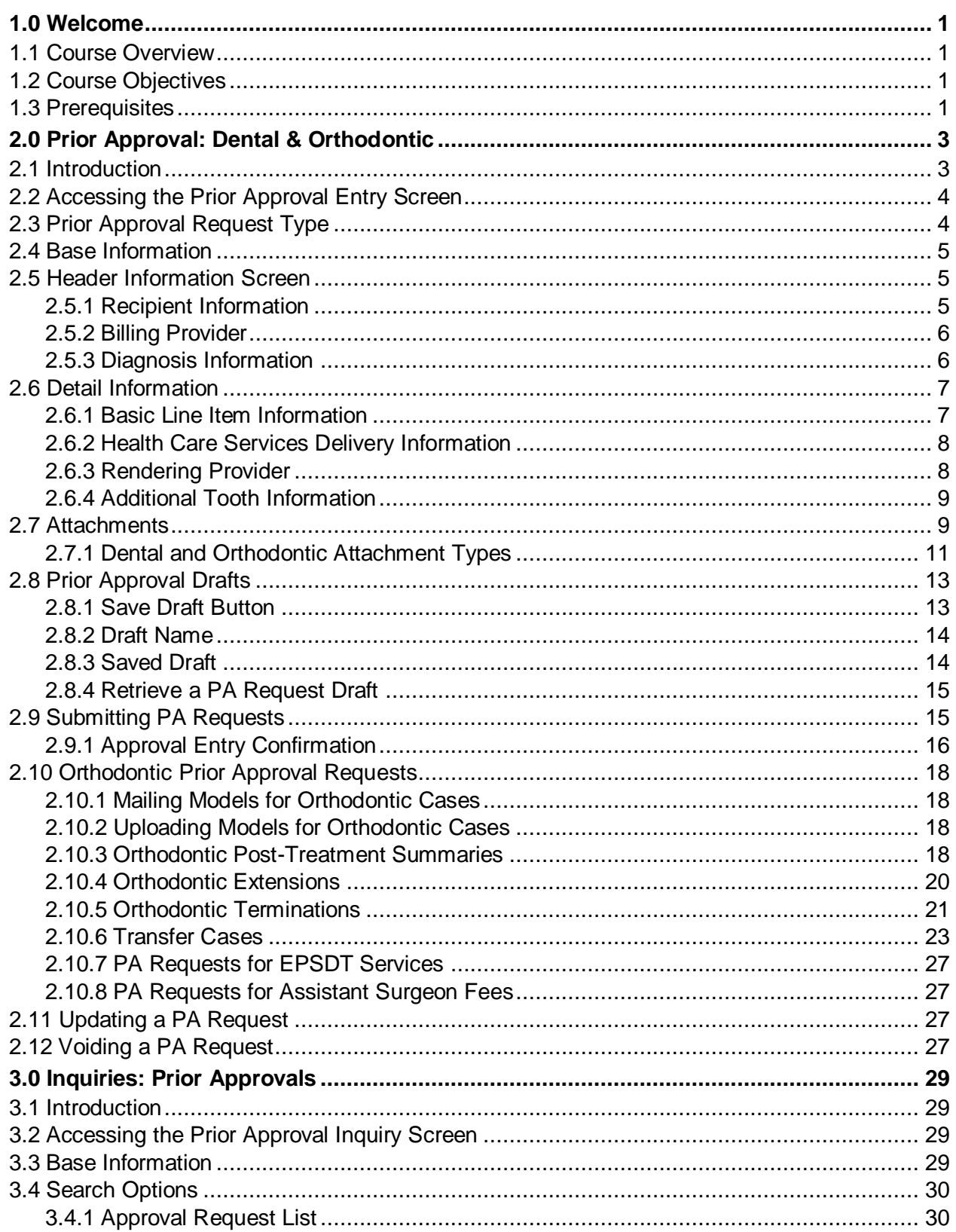

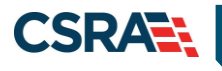

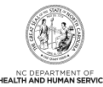

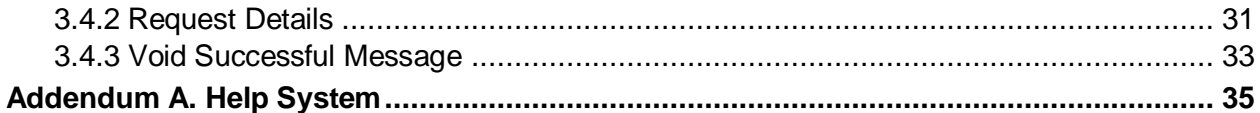

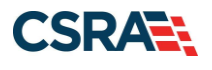

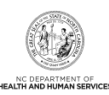

# **List of Exhibits**

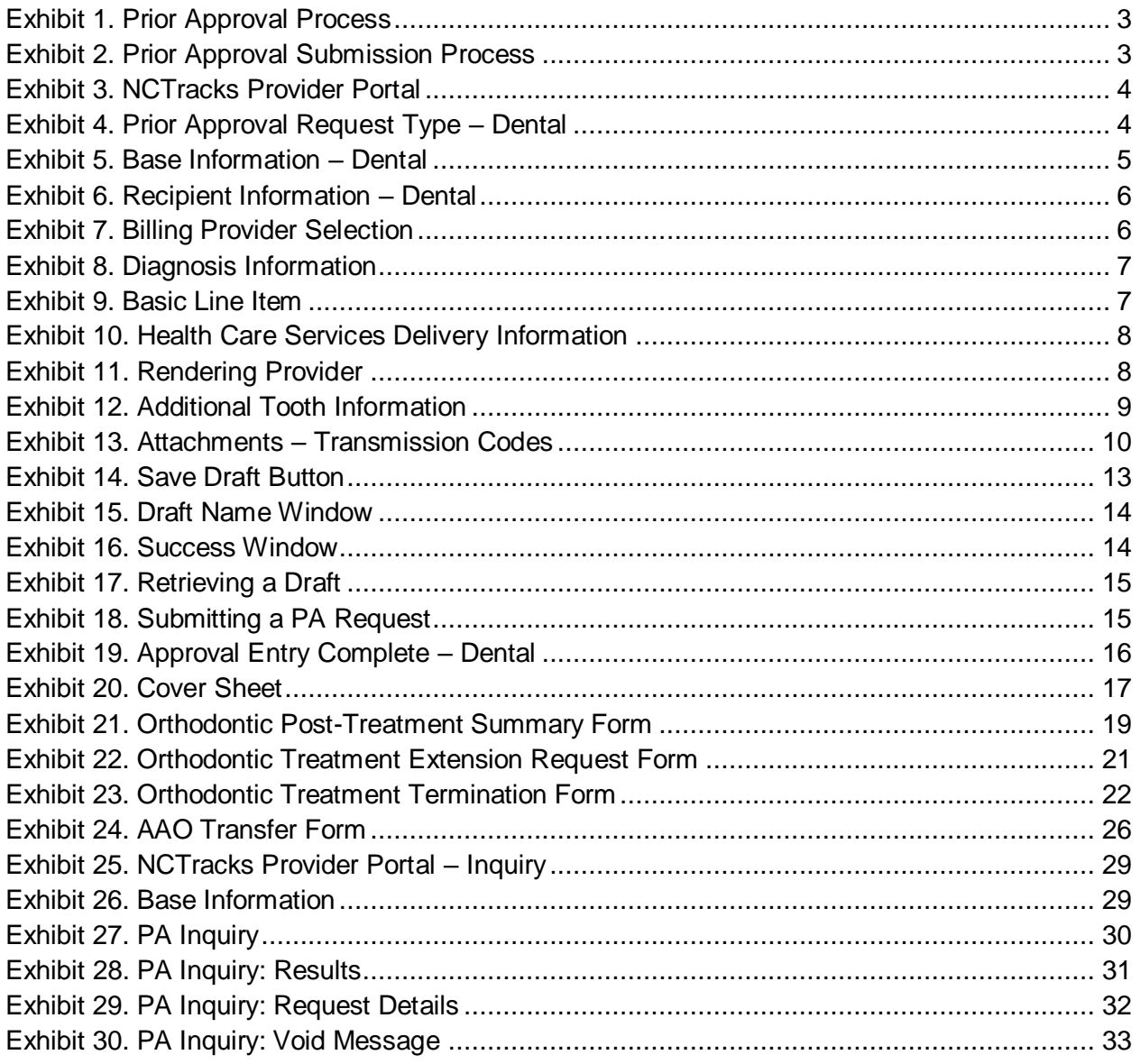

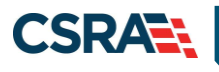

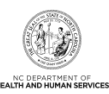

**This Page Intentionally Left Blank**

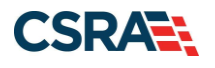

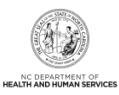

# **1.0 Welcome**

#### <span id="page-6-1"></span><span id="page-6-0"></span>**1.1 COURSE OVERVIEW**

Welcome to the Prior Approvals: Dental and Orthodontic training. This course shows authorized users how to electronically submit and inquire about Prior Approval (PA) requests for dental and orthodontic procedures.

#### <span id="page-6-2"></span>**1.2 COURSE OBJECTIVES**

- Submit dental PA requests
- Inquire about dental PA requests
- Void a prior approval

#### <span id="page-6-3"></span>**1.3 PREREQUISITES**

Before taking this course, it is recommended that the user first completes the following course:

• HIPAA Security & Privacy Training

#### **NOTES:**

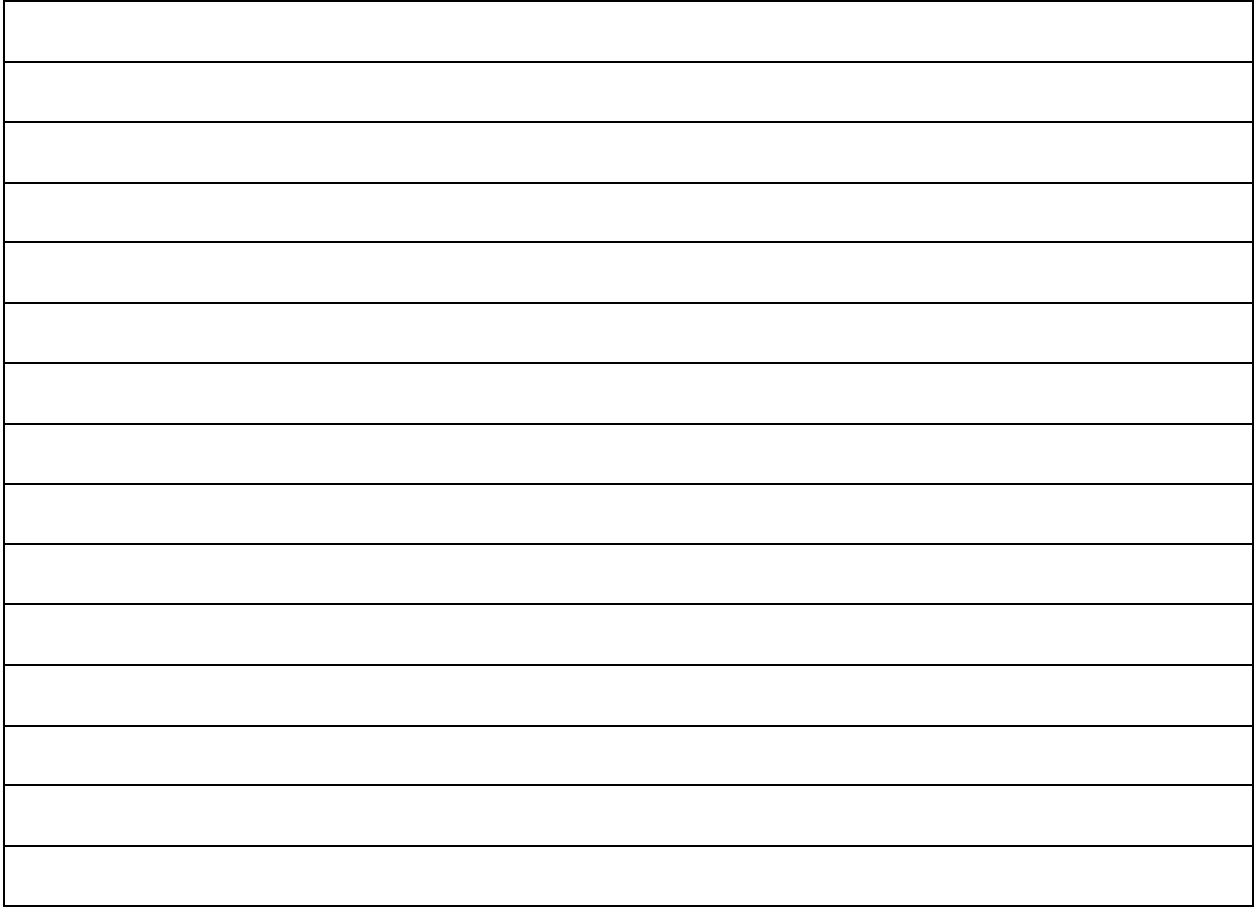

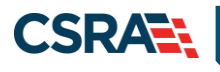

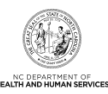

**This Page Intentionally Left Blank**

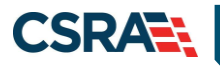

# **2.0 Prior Approval: Dental & Orthodontic**

## <span id="page-8-1"></span><span id="page-8-0"></span>**2.1 INTRODUCTION**

Prior Approvals may be required for some dental and orthodontic procedures to verify medical necessity. Although submitting a PA request on paper remains an option, submitting requests via NCTracks speeds processing and approval and is now the preferred, recommended method for submitting PA requests. Prior Approvals are for medical approval only and must be obtained before rendering a procedure that requires prior approval. An approved PA request does not guarantee payment. The following illustration shows the four basic steps of the Prior Approval process.

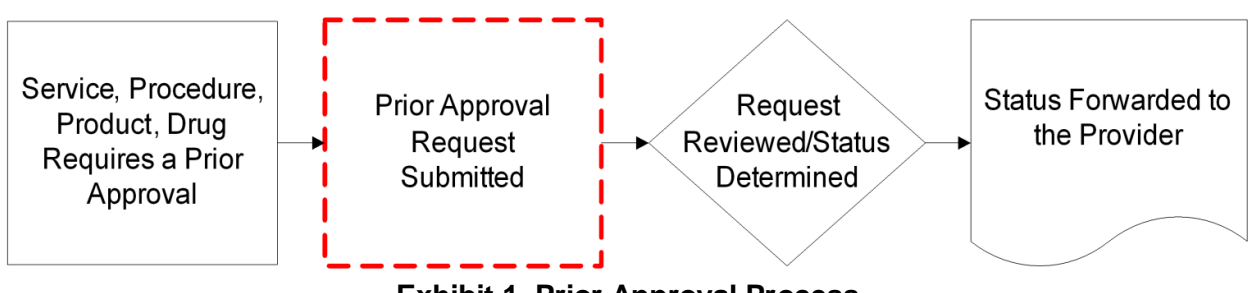

**Exhibit 1. Prior Approval Process**

<span id="page-8-2"></span>Although the type of PA request determines the specific information needed for the PA adjudication, the steps for the submissions are the same across all requests, whether dental or orthodontic. Each PA request requires a payer type; health plan; prior approval type; base and header information (provider and recipient information); details specific to the service, procedure, or product; and information about attachments.

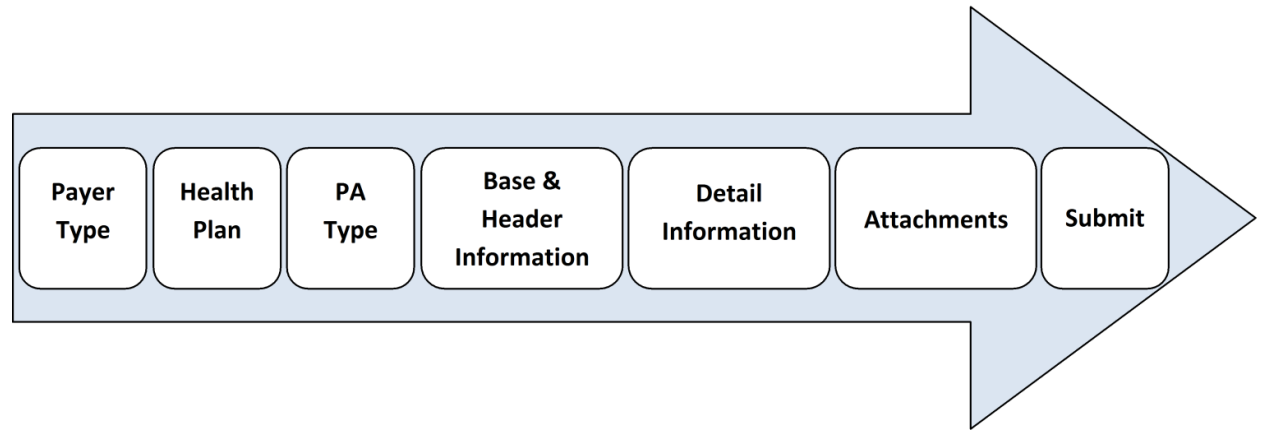

**Exhibit 2. Prior Approval Submission Process**

<span id="page-8-3"></span>The Provider Portal is designed to navigate users through the submission process, which is the same for both dental and orthodontic requests. It also provides features such as drop-down list options, the ability to auto-populate fields, and the ability to select from a favorites list to reduce data entry and make the process efficient and easy to use.

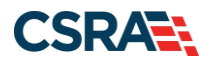

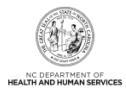

## <span id="page-9-0"></span>**2.2 ACCESSING THE PRIOR APPROVAL ENTRY SCREEN**

NCTracks allows providers to electronically submit PA requests for procedures. From the Provider Portal, users can access the PA Entry screen to begin submitting a PA request.

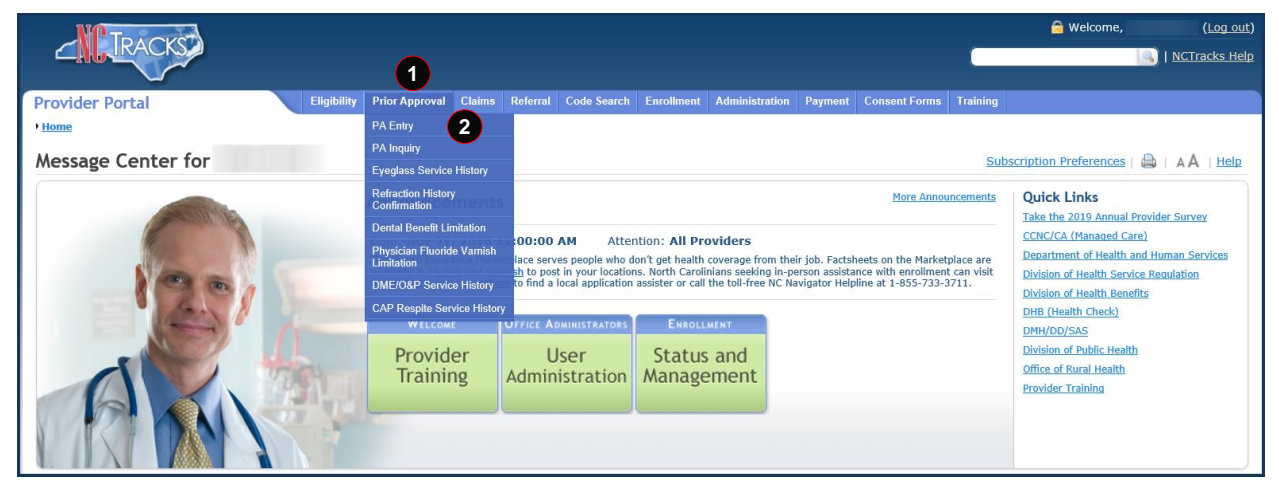

**Exhibit 3. NCTracks Provider Portal**

<span id="page-9-2"></span>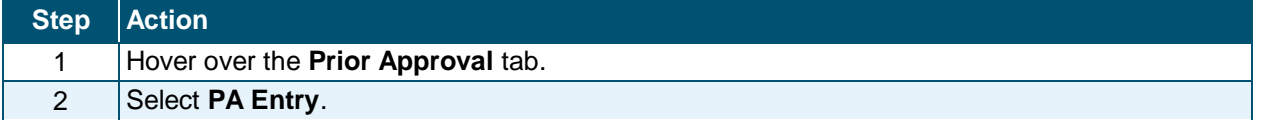

#### <span id="page-9-1"></span>**2.3 PRIOR APPROVAL REQUEST TYPE**

The **Prior Approval Request Type** section prompts the user to select general information about the procedure. These selections help determine information needed for the submission and adjudication of the PA request.

**Note**: Please determine if the request is either dental or orthodontic. Submitting the incorrect request type will cause delays in processing the request.

The following steps will demonstrate submitting a dental PA request. The submission screens for an orthodontic request are identical; however, specific orthodontic PA request issues are covered in [Section 2.10.](#page-23-0)

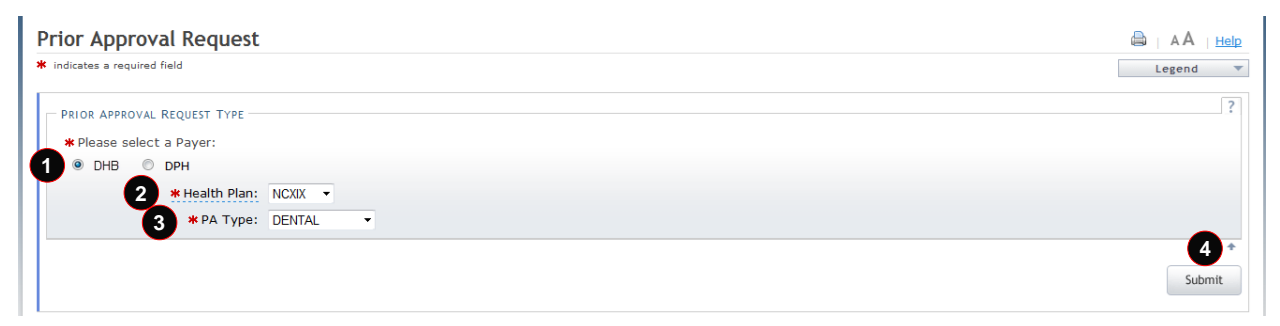

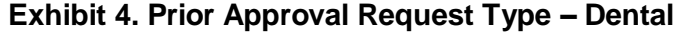

<span id="page-9-3"></span>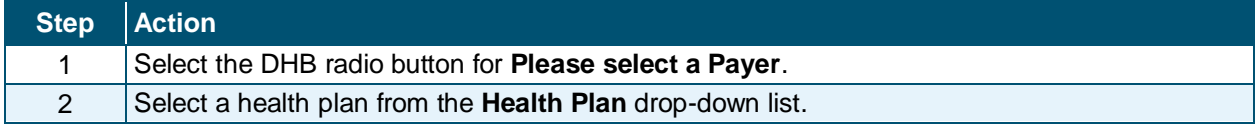

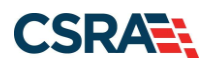

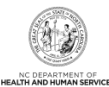

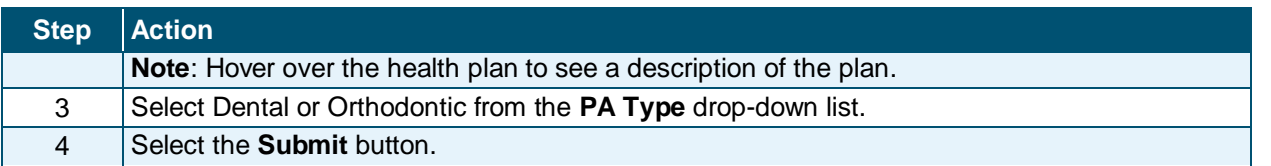

The Prior Approval Request screen opens.

#### <span id="page-10-0"></span>**2.4 BASE INFORMATION**

The options available in the **Base Information** section are determined by the user's job responsibilities. The drop-down list options for the **Account Information**, **Group**, **NPI/Atypical ID**, **Locator Code**, and **Taxonomy Code** fields may vary based on the number of accounts to which the user is associated, the number of group associations within those accounts, the number of providers within those groups, the addresses where the providers are located, and the types of services (taxonomies) available at those locations.

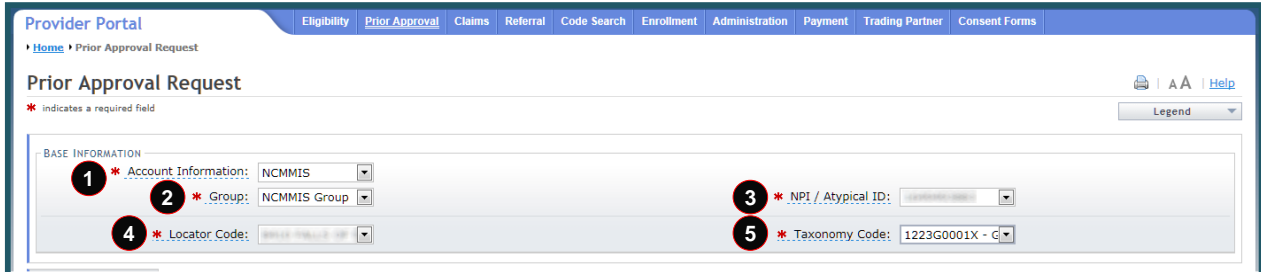

#### **Exhibit 5. Base Information – Dental**

<span id="page-10-3"></span>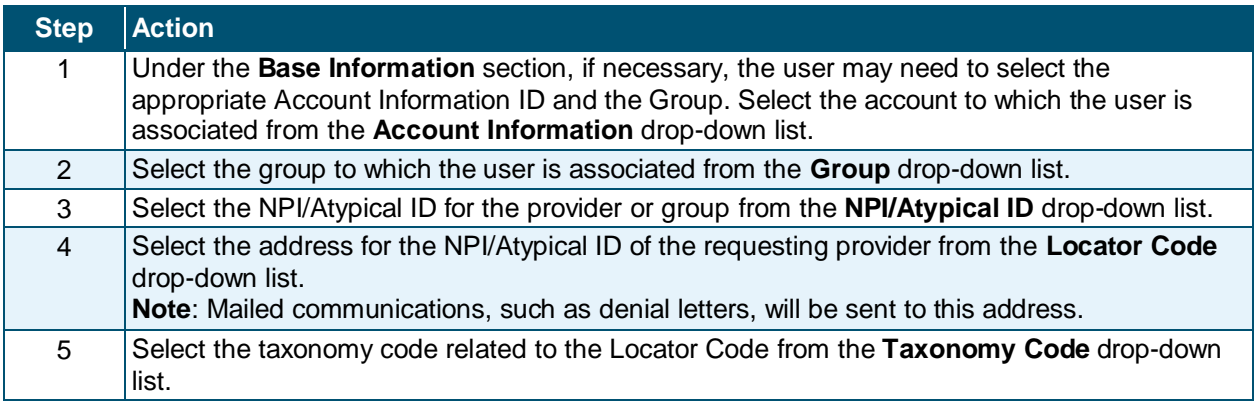

#### <span id="page-10-1"></span>**2.5 HEADER INFORMATION SCREEN**

For dental and orthodontic PA requests, the Header Information screen focuses on the recipient and the billing provider. Diagnosis information is not necessary for dental or orthodontic PA requests.

#### <span id="page-10-2"></span>**2.5.1 Recipient Information**

The first section of the Header Information screen is **Recipient**. The **Recipient Information** section automatically populates the recipient's demographic information when the user enters and confirms an eligible Recipient ID.

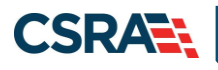

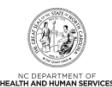

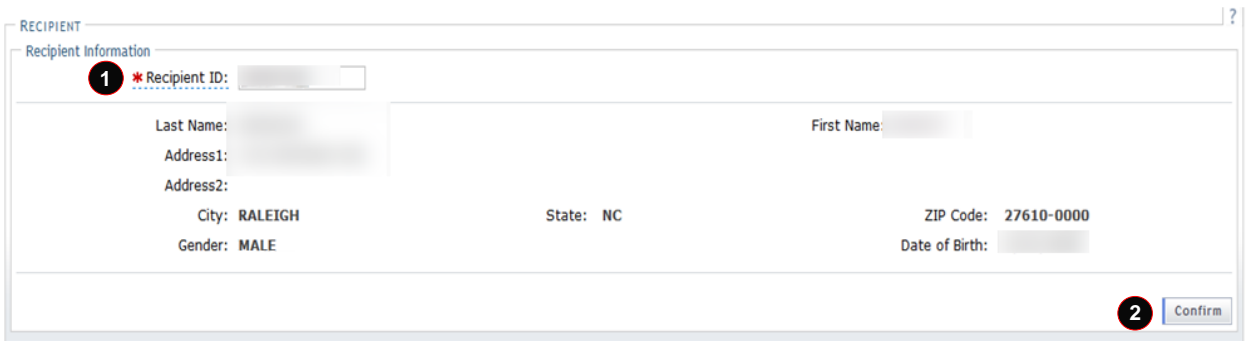

**Exhibit 6. Recipient Information – Dental**

<span id="page-11-2"></span>

| Step Action |                                                           |
|-------------|-----------------------------------------------------------|
|             | Enter an eligible Recipient ID in the Recipient ID field. |
|             | Select the <b>Confirm</b> button.                         |

The recipient demographic information auto-populates.

#### <span id="page-11-0"></span>**2.5.2 Billing Provider**

The **Billing Provider** section allows the user to indicate which provider is expected to submit a claim for the procedure.

**Note**: For dental and orthodontic PA requests, the requesting and billing providers should be the same.

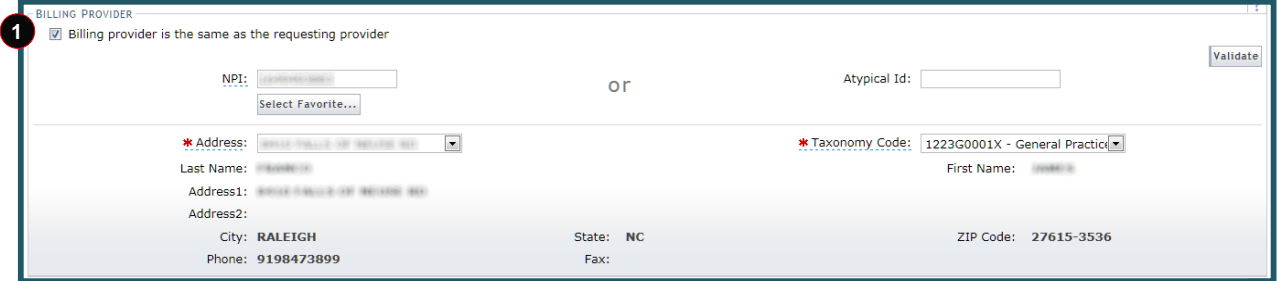

**Exhibit 7. Billing Provider Selection**

<span id="page-11-3"></span>

| Step Action                                                                          |
|--------------------------------------------------------------------------------------|
| Select (check) the Billing provider is the same as the requesting provider checkbox. |

#### <span id="page-11-1"></span>**2.5.3 Diagnosis Information**

Diagnosis information is not required for dental and orthodontic PA submission.

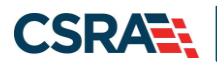

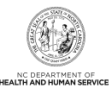

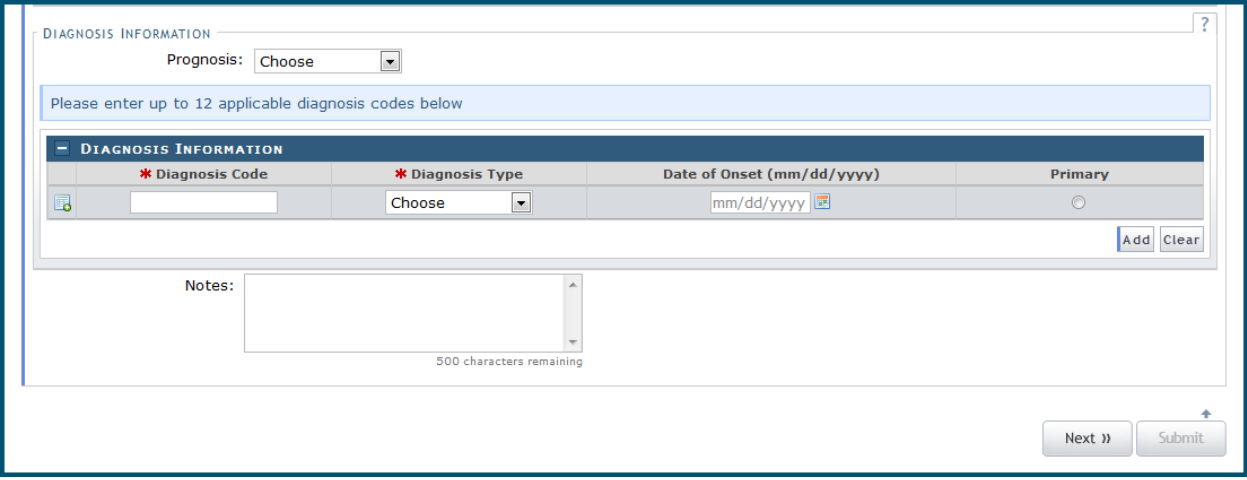

**Exhibit 8. Diagnosis Information**

#### <span id="page-12-2"></span><span id="page-12-0"></span>**2.6 DETAIL INFORMATION**

The Detail Information tab allows the user to enter up to 30 procedures (detail lines) for each PA request. The screen includes the **Basic Line Item Information**, **Health Care Services Delivery Information**, and **Rendering Provider** sections.

#### <span id="page-12-1"></span>**2.6.1 Basic Line Item Information**

The **Basic Line item Information** section allows the user to enter procedure codes, their code types, and information about the affected tooth, its location, and when the provider would like to perform the procedure.

| $\vert$ = Basic Line Item Information |                        |                  |                           |        |                               |  |  |  |
|---------------------------------------|------------------------|------------------|---------------------------|--------|-------------------------------|--|--|--|
| Line #                                | Proc Code<br>--------- | <b>Code Type</b> | <b>Area of Cavity</b><br> | Tooth  | <b>K</b> Requested Begin Date |  |  |  |
| <b>New</b>                            |                        | Choose           | Choose                    | Choose |                               |  |  |  |

**Exhibit 9. Basic Line Item**

<span id="page-12-3"></span>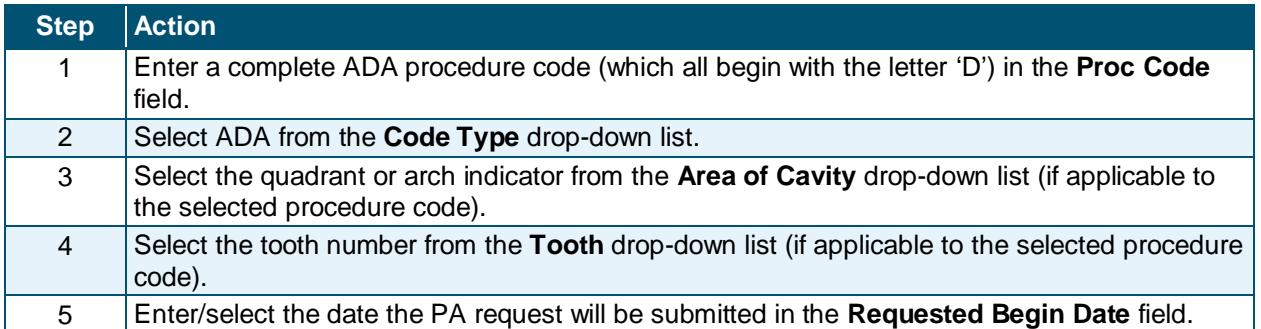

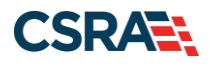

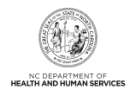

### <span id="page-13-0"></span>**2.6.2 Health Care Services Delivery Information**

The **Tooth Surface** section allows the user to indicate additional information on the tooth. Under the **Health Care Services Delivery Information** section, the user can select a place of service field from the **Place of Service** drop-down list. Although not required, it is requested in order to assist the Division of Health Benefits (DHB) in its statistical analysis of service delivery. No other fields or drop-down lists in this section are necessary for dental or orthodontic PA requests.

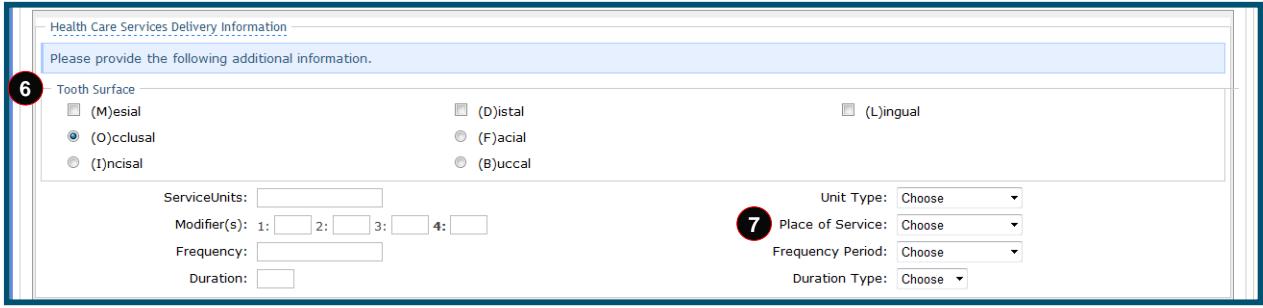

**Exhibit 10. Health Care Services Delivery Information**

<span id="page-13-2"></span>

|   | Step Action                                                                                                    |
|---|----------------------------------------------------------------------------------------------------|
| 6 | Select the area(s) of the tooth affected (if applicable to the selected procedure code) in the<br><b>Tooth Surface section.</b> |
|   | Select the place of service from the Place of Service drop-down list.                                                           |

## <span id="page-13-1"></span>**2.6.3 Rendering Provider**

The **Rendering Provider** section allows the user to enter information on the provider who is expected to perform the procedure.

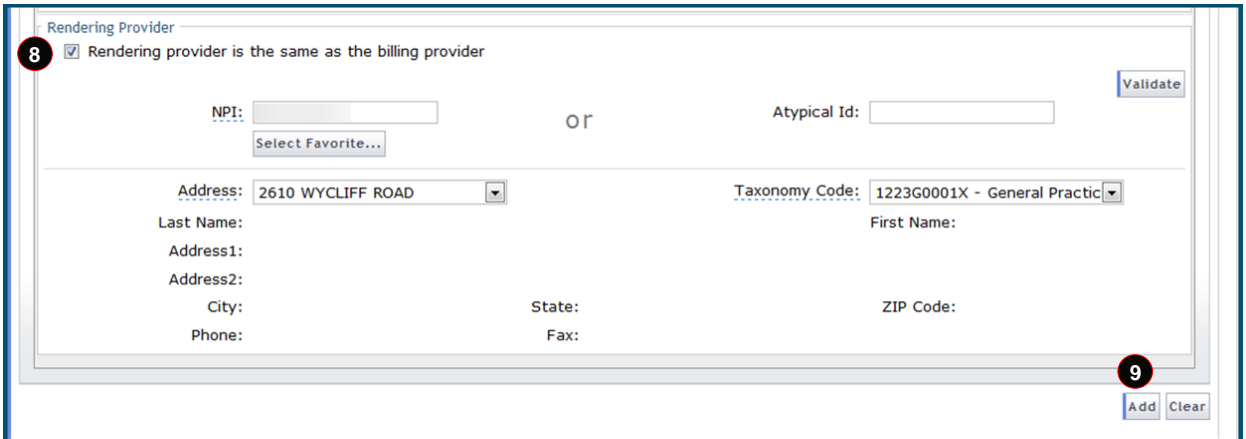

#### **Exhibit 11. Rendering Provider**

<span id="page-13-3"></span>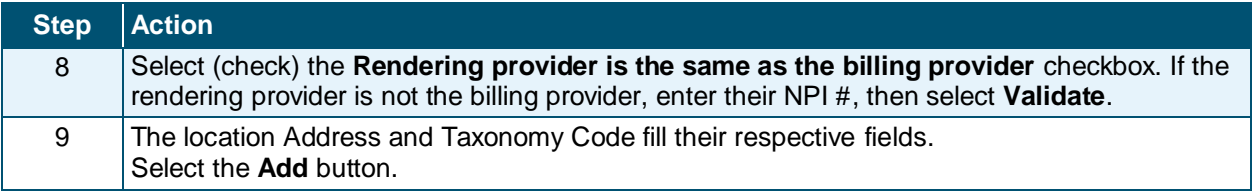

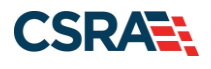

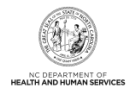

### <span id="page-14-0"></span>**2.6.4 Additional Tooth Information**

The **Additional Tooth Information** section allows the user to enter up to 250 characters of information that supports the medical necessity for the procedure. If this section does not accommodate the length of the explanation, consider using the Attachments screen described in [Section 2.7.](#page-14-1)

The user can select the **Next** button to navigate to the Attachments screen, regardless of whether notes are added to the **Additional Tooth Information** section.

**Note**: It is recommended that the user enter any relevant information in the **Documentation of Medical Necessity** field in order to best facilitate approval of the PA request.

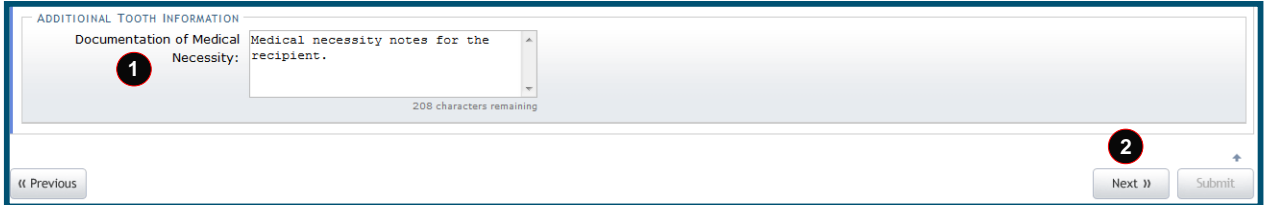

#### **Exhibit 12. Additional Tooth Information**

<span id="page-14-2"></span>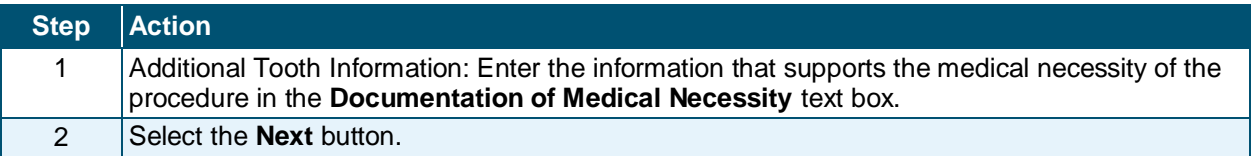

#### <span id="page-14-1"></span>**2.7 ATTACHMENTS**

The Attachments screen allows users to share information related to the PA request that has not been captured through the Header Information and Detail Information screens.

Approval Request attachments are not required for a PA request. However, NCTracks requires the question '**Does this Approval request have any attachments?**' to be answered. Select **Yes** to include attachments with the PA request, or select **No** if there are no attachments for the PA request.

**Note**: Regardless of whether the PA request has attachments, the user must navigate to the Attachments screen to submit the PA request.

NCTracks provides three transmission types to deliver attachments. The user must select the appropriate attachment type from the **Attachment Type** drop-down menu. The attachment type values available for selection when uploading a document are customized for the selected PA type, and that selected attachment type name displays in DocViewer for the corresponding document. Refer to [Section 2.7.1, Dental and Orthodontic Attachment Types](#page-16-0) for a list of available attachment types.

**Note**: Listing the documents in DocViewer by the selected attachment type name will prevent the user from having to open every document to find the specific information for which they are looking.

If the provider has the OrthoCAD intraoral scanner by iTero, 3D digital orthodontic model image files can be uploaded. These files will have a file extension of .3DM and the user must select DIGITALMOD for the attachment type.

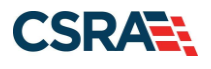

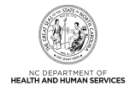

**Note**: To upload 3D digital orthodontic model image files using the .3DM file extension, the provider must have the OrthoCAD intraoral scanner by iTero. If the provider has another type of digital scanner, the file might not be able to be uploaded depending on the file extension.

Plaster models can still be mailed if the provider does not have an iTero 3D image scanner in their office. When sending plaster models by mail, the user must select 'PLASTERMOD' as the attachment type and mail the models with the cover sheet.

To identify the various dental/orthodontic attachment types, refer to the Dental and Orthodontic Attachment Types lists in **Section 2.7.1**.

It is important that the user double-checks the file type when uploading digital models. The user will receive an error message if either of the following conditions occurs:

- The file being attached is a digital model but does not have the .3DM file extension.
- The file is not a digital model but does have the .3DM file extension.

In addition to selecting a transmission code for each attachment, the application requires an attachment control number to identify the attachment. Under the **Attachment Supplement** column, the application displays additional information needed for the selected transmission code.

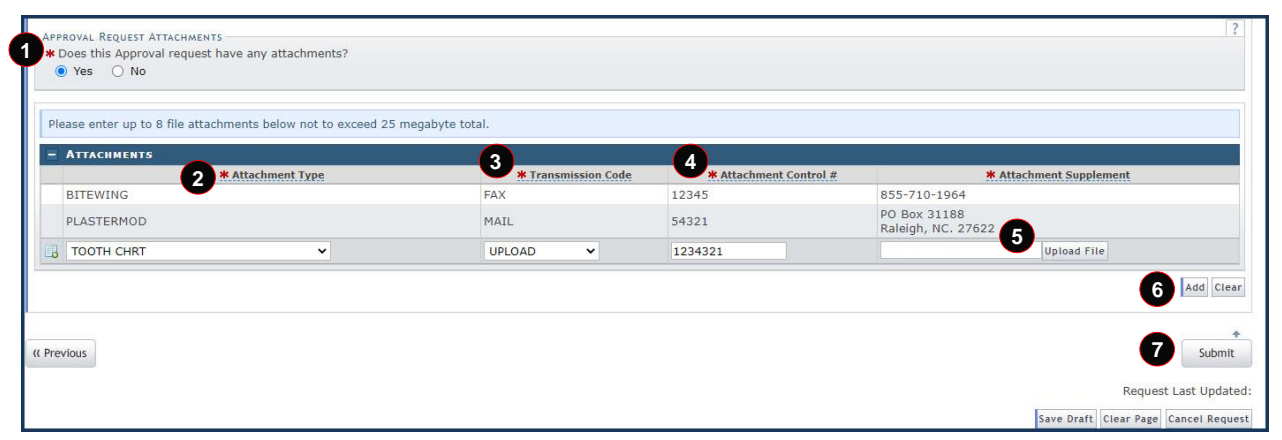

**Exhibit 13. Attachments – Transmission Codes**

<span id="page-15-0"></span>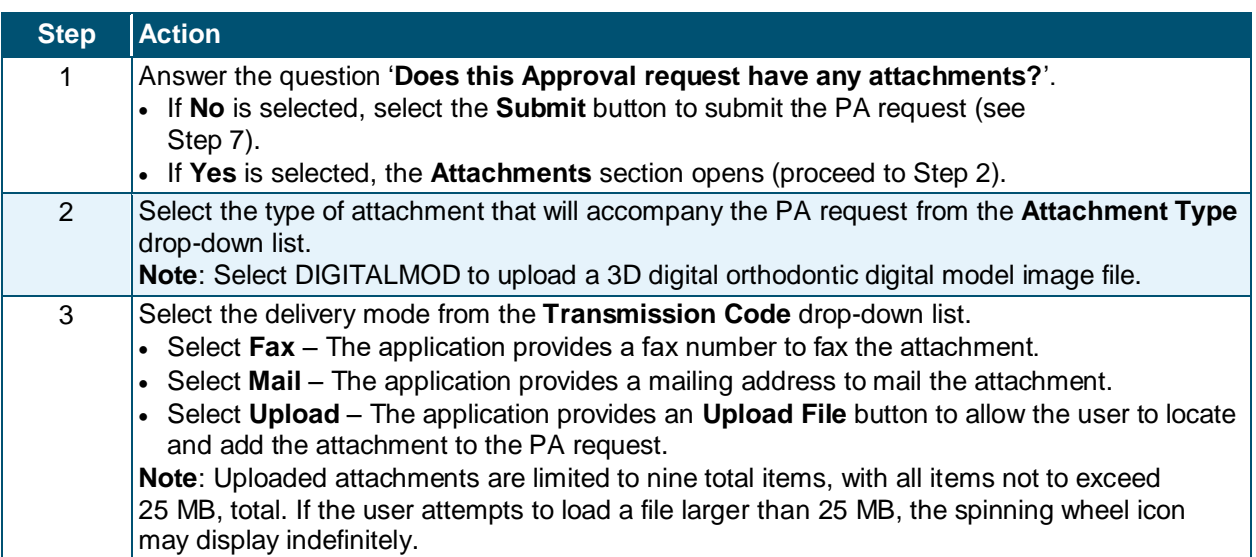

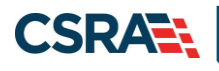

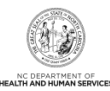

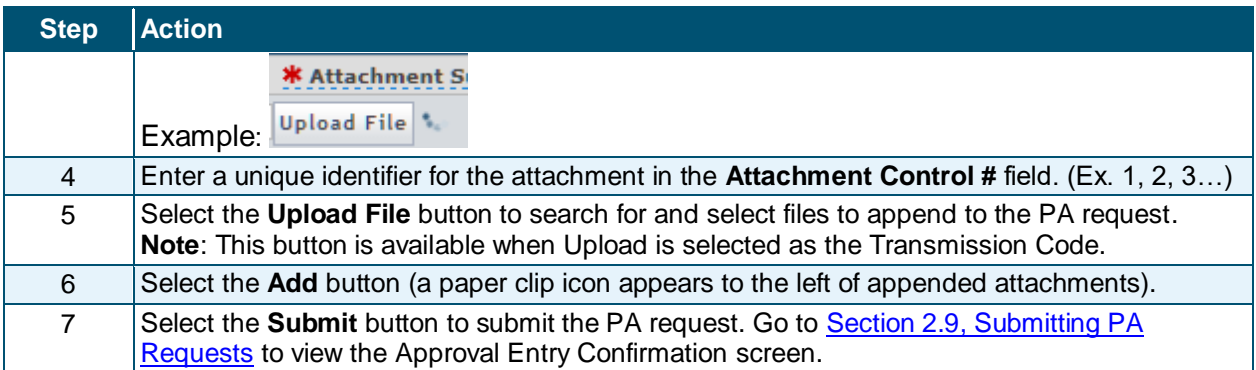

## <span id="page-16-0"></span>**2.7.1 Dental and Orthodontic Attachment Types**

There are multiple attachment types available for selection by a dentist or orthodontist when completing a PA request.

The following tables list available dental and orthodontic attachment types.

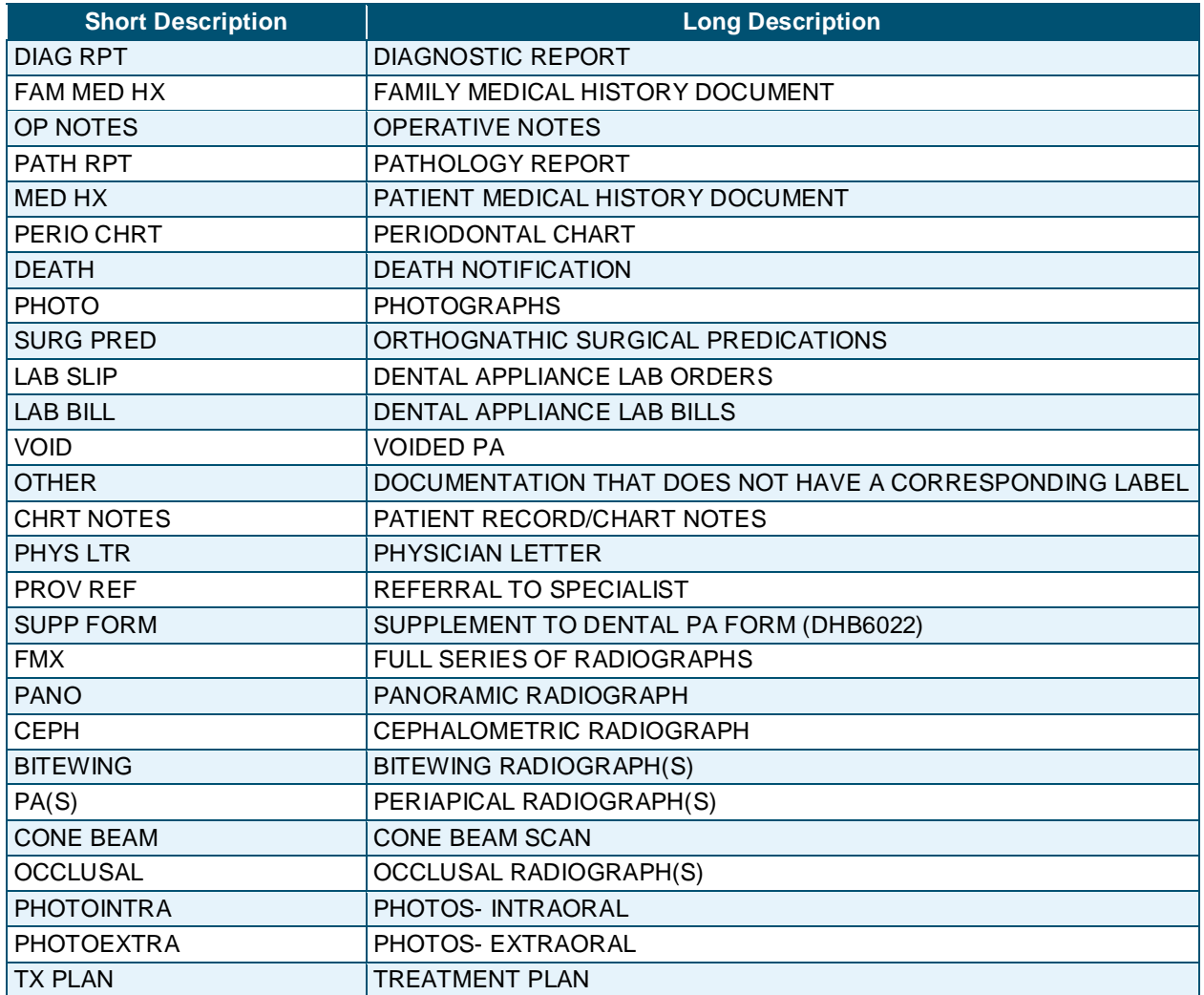

#### **Dental Attachment Types**

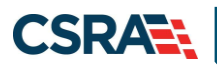

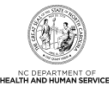

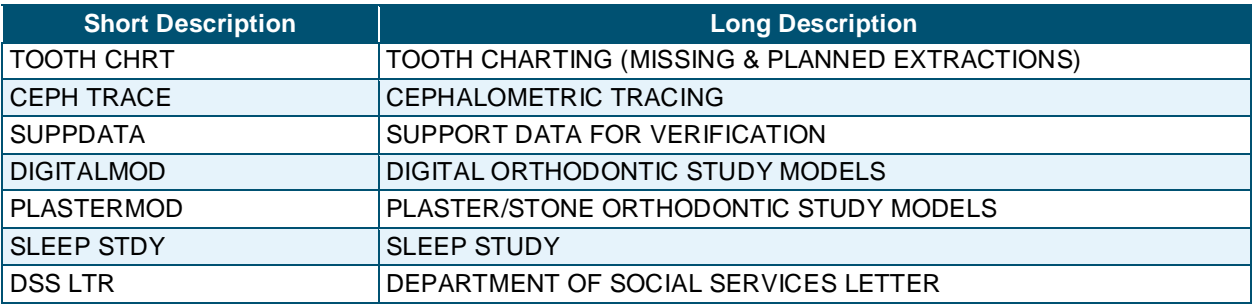

## **Orthodontic Attachment Types**

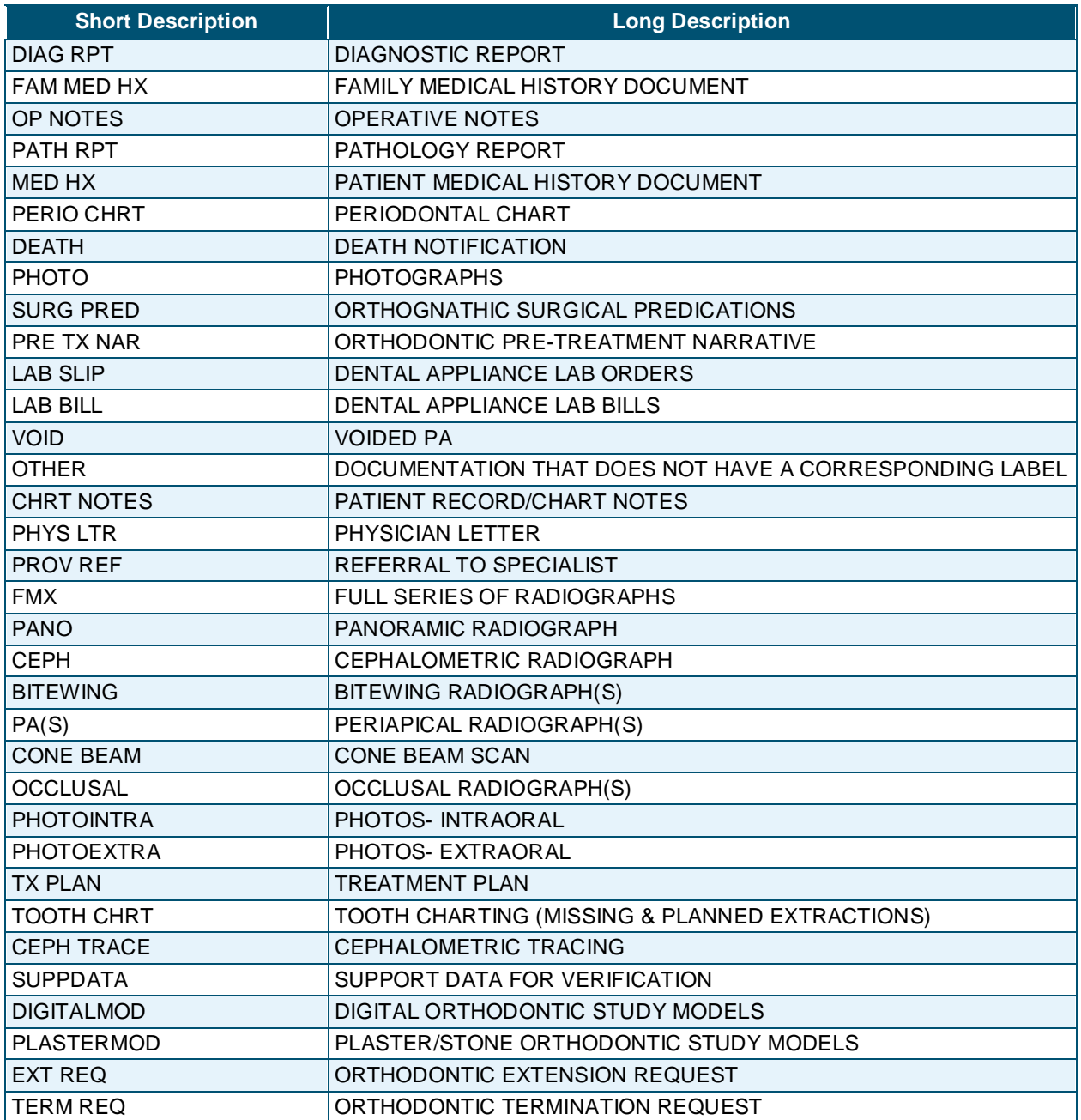

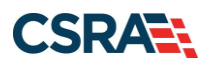

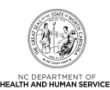

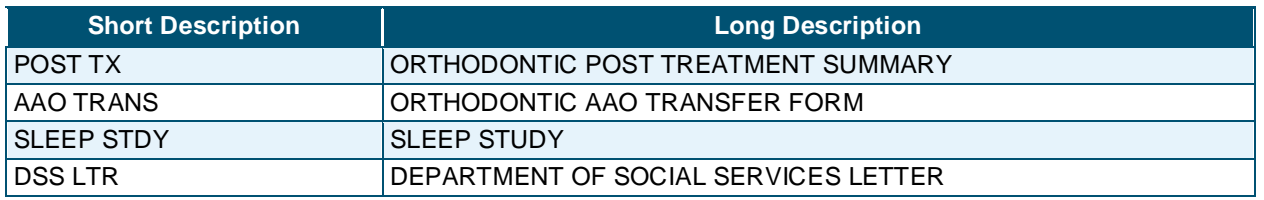

#### <span id="page-18-0"></span>**2.8 PRIOR APPROVAL DRAFTS**

In NCTracks, users have the ability to save a PA request as a draft if it has been started but is not ready to be submitted. As with any electronic document, users may want to save a PA request as a draft as they work through the screens or save a draft immediately prior to submitting the PA request.

#### <span id="page-18-1"></span>**2.8.1 Save Draft Button**

At minimum, the Recipient ID is required before a PA request can be saved as a draft. Once that information is entered, the user should be able to save the PA request as a draft without encountering an error message.

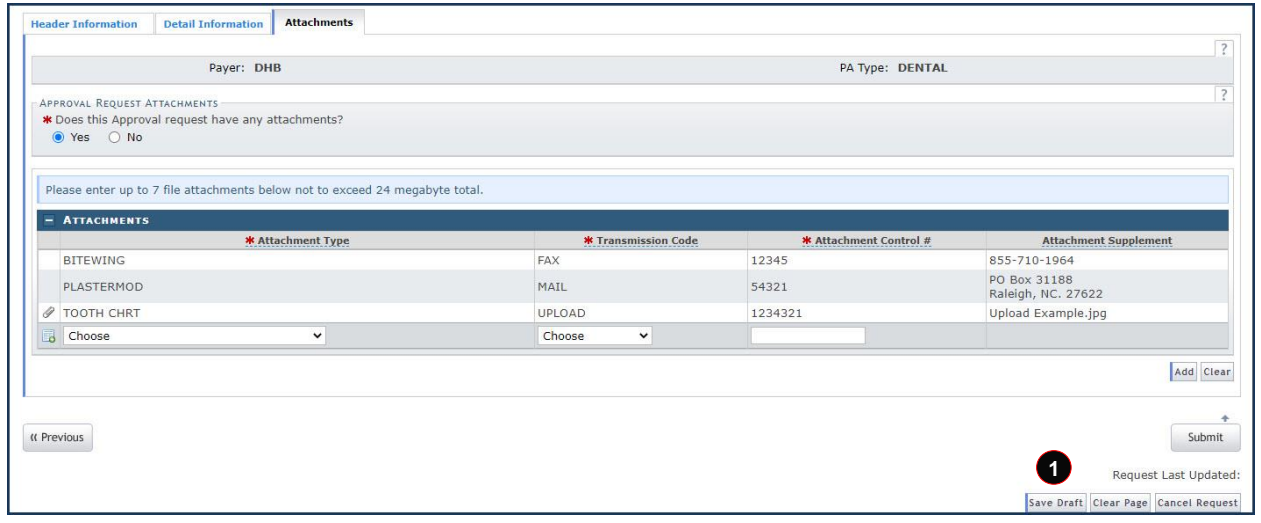

#### **Exhibit 14. Save Draft Button**

<span id="page-18-2"></span>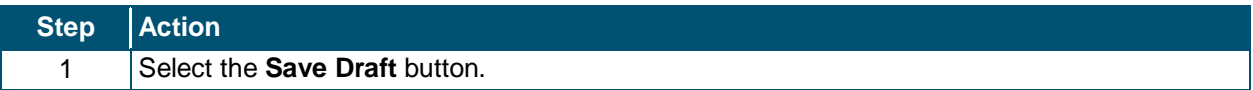

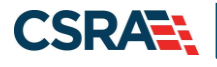

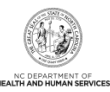

#### <span id="page-19-0"></span>**2.8.2 Draft Name**

The application displays a window for the user to enter a name for the draft. As with attachments, create a name that will serve as a unique identifier.

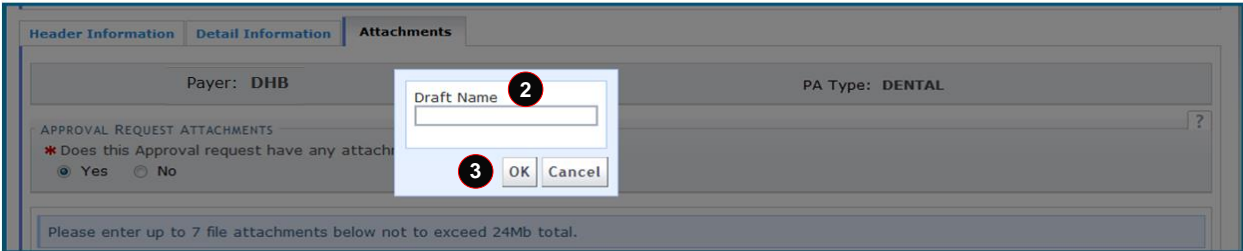

**Exhibit 15. Draft Name Window**

<span id="page-19-2"></span>

| <b>Step</b> | <b>Action</b>                                                    |
|-------------|------------------------------------------------------------------|
|             | Enter a unique identifier for the draft in the Draft Name field. |
|             | <b>Note:</b> Record the draft name for future reference.         |
|             | Select the <b>OK</b> button.                                     |

#### <span id="page-19-1"></span>**2.8.3 Saved Draft**

When drafts are saved, the user will receive a pop-up window with the draft name and a message that the draft was saved successfully.

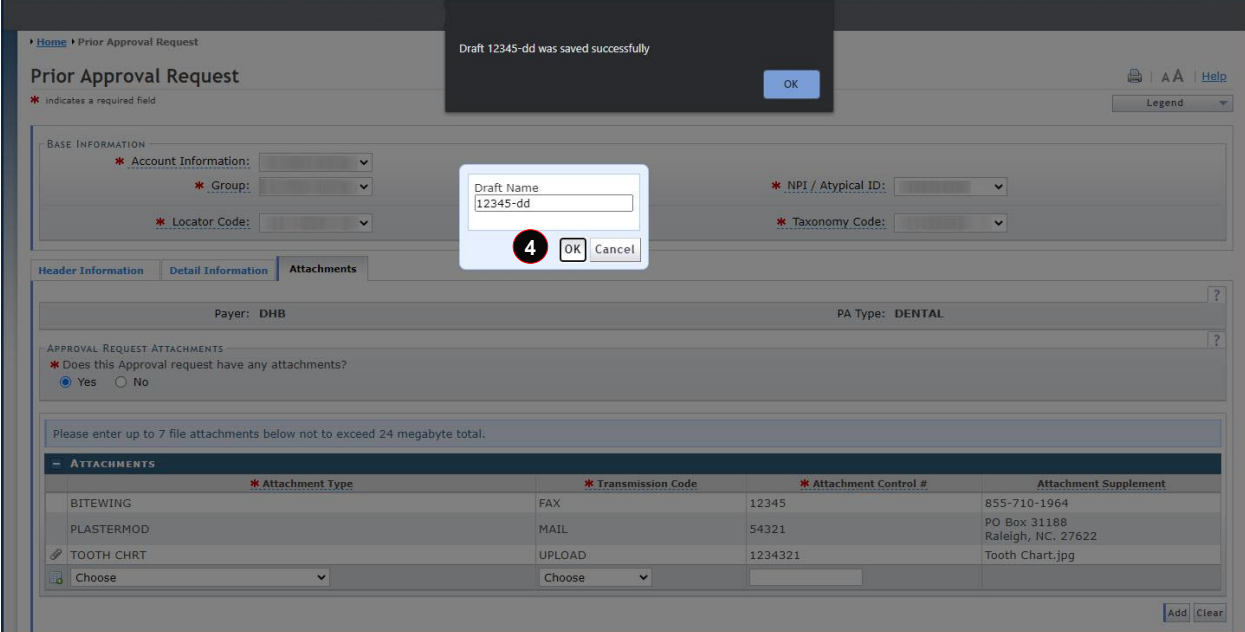

#### **Exhibit 16. Success Window**

<span id="page-19-3"></span>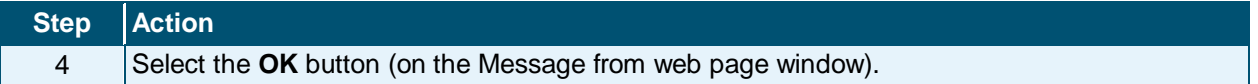

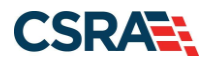

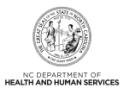

#### <span id="page-20-0"></span>**2.8.4 Retrieve a PA Request Draft**

Draft PA requests are available in NCTracks for 30 days. If not retrieved within that timeframe, the PA request will be deleted and, if necessary, the user will need to regenerate the PA request for submission. Upon accessing the Prior Approval Request Type screen, locate the draft to be completed and submitted for approval.

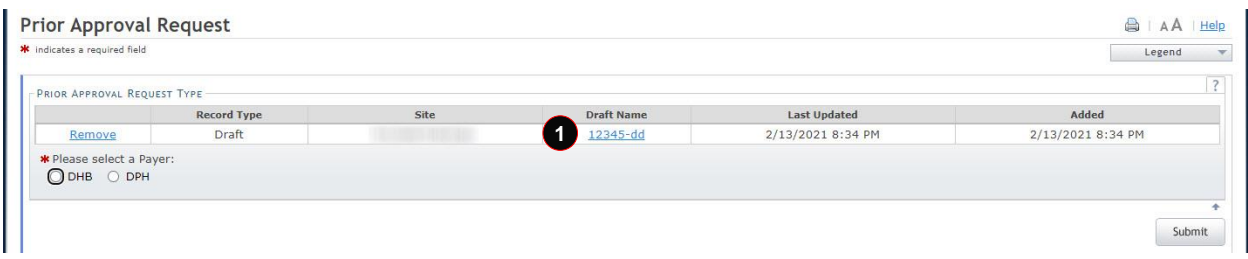

#### **Exhibit 17. Retrieving a Draft**

<span id="page-20-2"></span>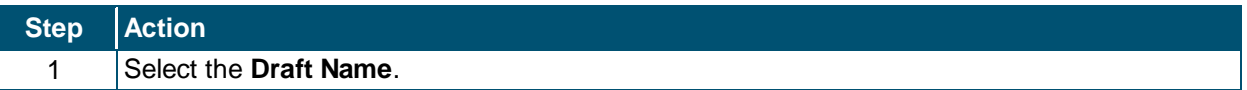

#### <span id="page-20-4"></span><span id="page-20-1"></span>**2.9 SUBMITTING PA REQUESTS**

Upon navigation to the Attachments screen, users will have access to the **Submit** button to submit the PA request. Selecting the **Submit** button allows the application to verify that all required fields have values. If a required field is missing a value, the application will prompt the user to complete the field before continuing with the submission.

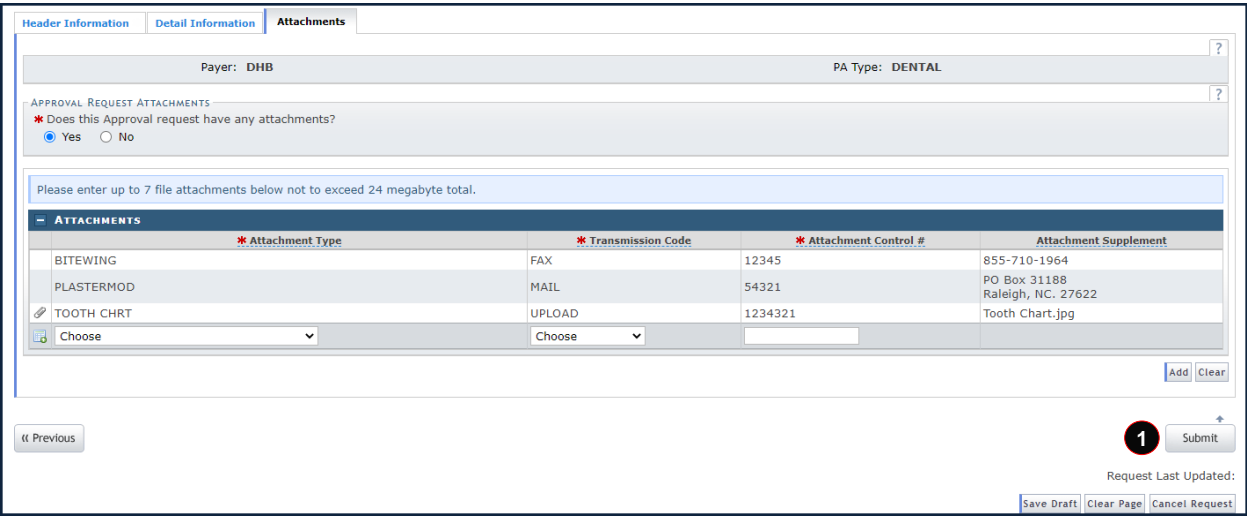

#### **Exhibit 18. Submitting a PA Request**

<span id="page-20-3"></span>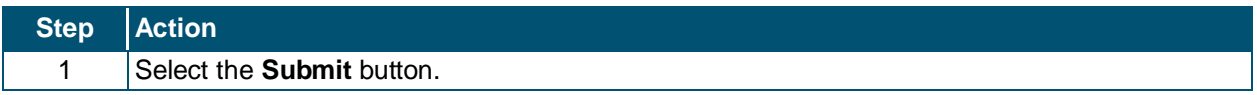

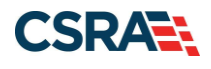

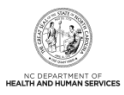

## <span id="page-21-0"></span>**2.9.1 Approval Entry Confirmation**

When all required fields have values, the application automatically processes the PA request and displays the appropriate status on the Approval Entry Confirmation screen. This screen provides information that may be printed for the recipient's file, used for sending non-electronic attachments, and/or used for inquiring about the PA request's adjudication status.

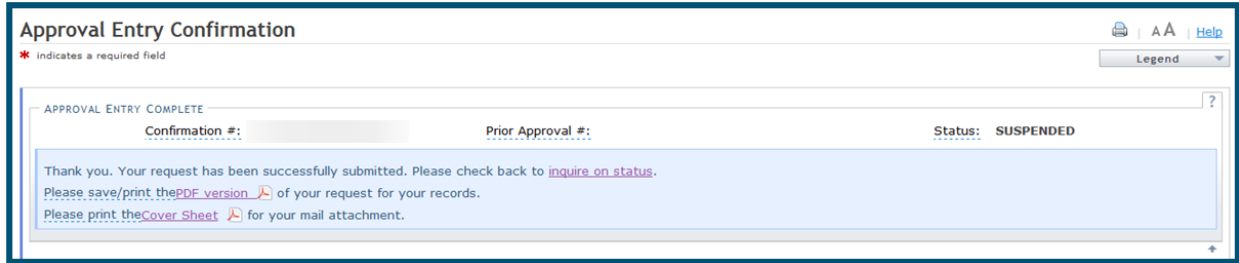

#### **Exhibit 19. Approval Entry Complete – Dental**

<span id="page-21-1"></span>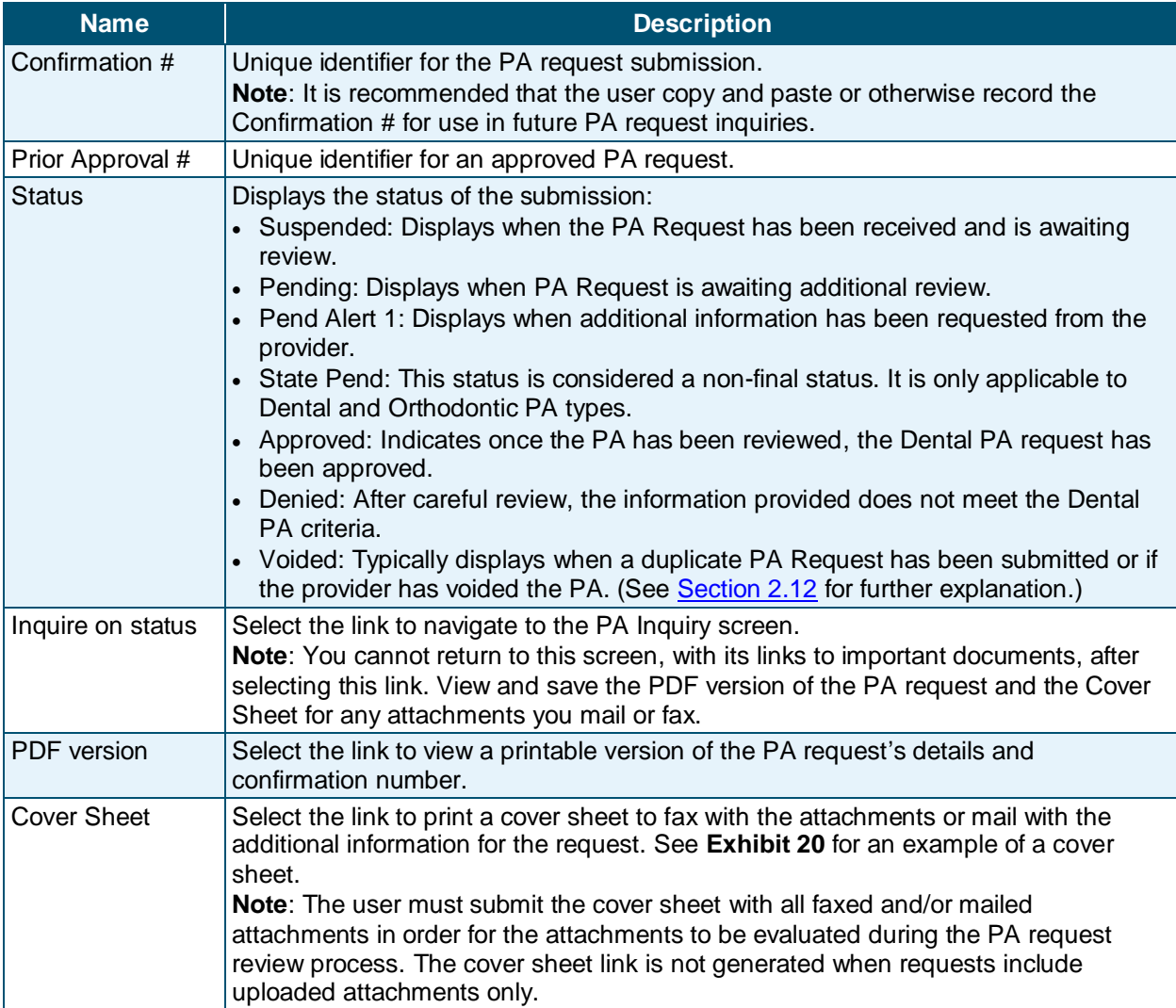

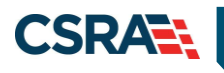

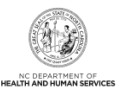

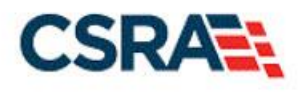

**NC DHHS Prior Approval CSRA Health Services Attachment Review Cover Sheet** 

IN ORDER TO EXPEDITE THE PROCESSING OF YOUR PRIOR APPROVAL REQUEST PLEASE RETURN THIS COVER SHEET WITH YOUR ATTACHMENT'S DO NOT WRITE ON THIS FORM

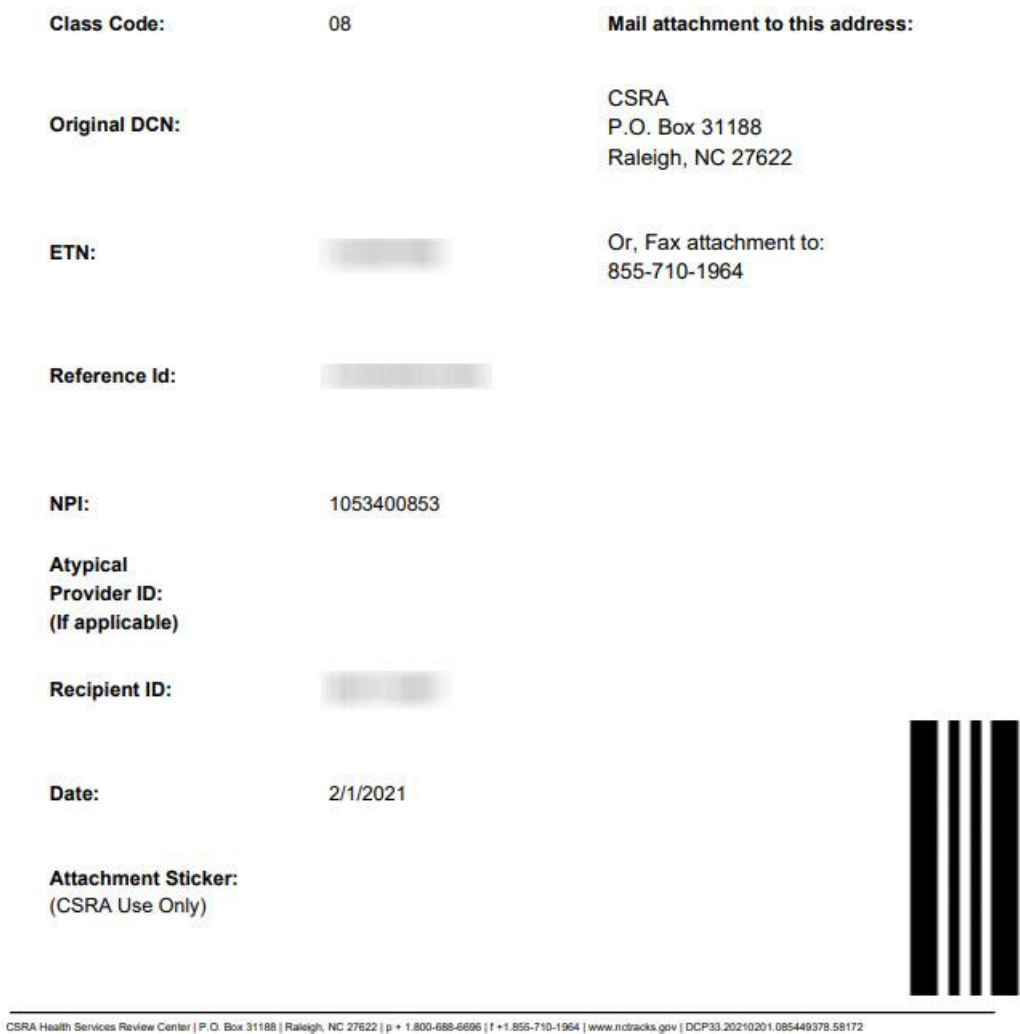

<span id="page-22-0"></span>**Exhibit 20. Cover Sheet**

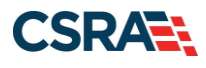

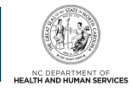

## <span id="page-23-0"></span>**2.10 ORTHODONTIC PRIOR APPROVAL REQUESTS**

The submission screens of the PA Entry process covered in Sections 2.3 through 2.9 are identical for both dental and orthodontic PA requests. This section reviews instructions on specific scenarios related to orthodontic PA requests.

#### <span id="page-23-1"></span>**2.10.1 Mailing Models for Orthodontic Cases**

Please follow these recommendations in order to ensure the safe arrival of models that are reviewable by CSRA Prior Approval staff:

- Must include the cover sheet generated if PA Request was submitted online.
- Send via traceable parcel service: FedEx, UPS, USPS Priority Mail, etc.
- All orthodontic records must be labeled with the provider's name and the recipient's name for proper handling and return.
- Do not occlude models. Each arch of the model must be wrapped separately in foam, bubble-plastic, or a similar padding, and packed in a sturdy corrugated reusable shipping box. Boxes must be sealed with heavy, reinforced paper tape or strapping tape.
- Do not pack models until they are completely dry to reduce chance of mold forming on models.
- Place as many models into one parcel as necessary.
- Include hard copies of radiographic films if they have not been uploaded via the portal.
- Include photographs if they have not been uploaded via the portal.
- All radiographs, models, and other parts of the orthodontic records must be of acceptable diagnostic quality or the case will be returned.
- All models must be properly trimmed.

#### <span id="page-23-2"></span>**2.10.2 Uploading Models for Orthodontic Cases**

The user is able to upload/attach 3D digital orthodontic model image files to PA requests through the Provider Portal and store them as PA attachments.

To ensure the upload of models is received and reviewable by CSRA Prior Approval staff, you must make certain the following parameters are met:

• The OrthoCAD intraoral scanner is by iTero

**Note**: At this time, the OrthoCAD software is available free of cost. Hence, there are no additional purchasing or licensing costs for this product.

- DIGITALMOD has been selected as the attachment type
- The 3D digital model image file extension is .3DM

**Note**: When uploading the .3DM file, the user will receive an error if the selected Attachment Type is 'DIGITALMOD' but the file does not have the .3DM file extension OR the selected Attachment Type is not 'DIGITALMOD' but the file does have the .3DM file extension.

#### <span id="page-23-3"></span>**2.10.3 Orthodontic Post-Treatment Summaries**

Upon case completion, the Orthodontic Post-Treatment Summary form should be submitted as an attachment to a new PA Entry. If fewer than 12 maintenance visits were paid, attach copies of the recipient's chart notes to facilitate the required records review to substantiate final claim payment. If it is determined that treatment was not "completed," but rather "terminated," the final payment will not be allowed.

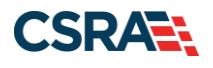

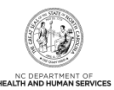

The fillable Orthodontic Post-Treatment Summary form can be found on the NCTracks website at:

[https://www.nctracks.nc.gov/content/dam/jcr:eb429566-1385-4483-b81d-](https://www.nctracks.nc.gov/content/dam/jcr:eb429566-1385-4483-b81d-33e1e4469ddd/0005_OrthoPostTx_f2_as.pdf)[33e1e4469ddd/0005\\_OrthoPostTx\\_f2\\_as.pdf](https://www.nctracks.nc.gov/content/dam/jcr:eb429566-1385-4483-b81d-33e1e4469ddd/0005_OrthoPostTx_f2_as.pdf)

**Exhibit 21** shows a sample of the form.

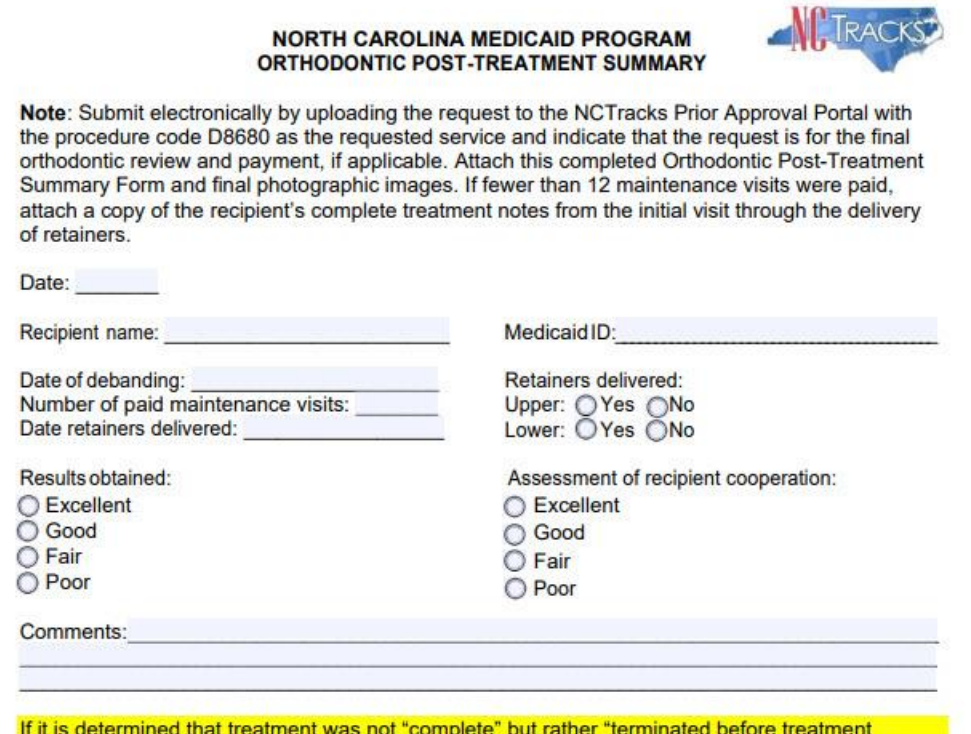

objectives were achieved," the final payment may be reduced or not allowed. This is based on individual case consideration and the circumstances surrounding the case.

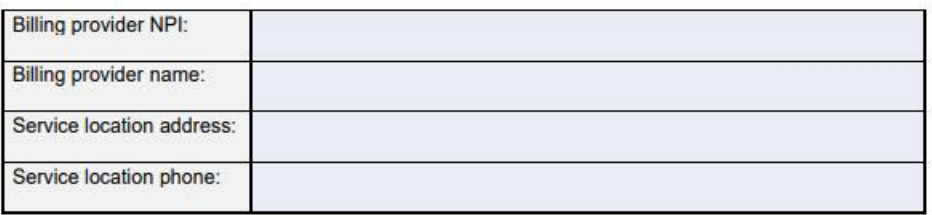

\* If submitting by mail, submit a completed ADA Dental Claim Form with procedure code D8680 along with the required documentation as stated above. Mail to:

<span id="page-24-0"></span>**NCTracks Prior Approval Unit** ATTN: Orthodontic Review Board **PO Box 31188** Raleigh, NC 27622

DHB-0005 (Revised July 2020)

#### **Exhibit 21. Orthodontic Post-Treatment Summary Form**

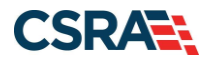

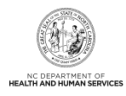

#### <span id="page-25-0"></span>**2.10.4 Orthodontic Extensions**

It is anticipated that the orthodontic treatment will be completed within 36 months. Providers shall submit an Orthodontic Treatment Extension Request whenever treatment extends beyond the initial 36 months approved.

To request an extension, submit the fillable Orthodontic Treatment Extension Request form as a new PA Entry. The form can be found on the NCTracks website at:

[https://www.nctracks.nc.gov/content/dam/jcr:32c45db8-5347-47a6-9811-](https://www.nctracks.nc.gov/content/dam/jcr:32c45db8-5347-47a6-9811-962c068637fb/0006_OrthoTxExt_f_a.pdf) [962c068637fb/0006\\_OrthoTxExt\\_f\\_a.pdf](https://www.nctracks.nc.gov/content/dam/jcr:32c45db8-5347-47a6-9811-962c068637fb/0006_OrthoTxExt_f_a.pdf)

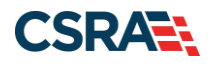

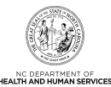

**Exhibit 22** shows a sample of the form.

#### **NORTH CAROLINA MEDICAID PROGRAM** ORTHODONTIC PRIOR APPROVAL EXTENTION REQUEST

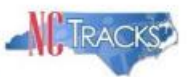

Note: When the orthodontic treatment exceeds the three-year approval period and the provider has not received payment for the 23 maintenance visits, submit electronically by uploading this request to the NCTracks Prior Approval Portal with procedure code D8670 as the requested service and indicate that the request is for a prior approval extension.

Date:

Recipient name:

Months in treatment:

Medicaid ID#: Number of paid maintenance visits:

Estimated months needed to complete treatment:

Reason for extension:

Claims submitted after the prior approval expiration date will deny with EOB 00023 "SERVICE REQUIRES PRIOR APPROVAL." Until an extension request has been submitted in such cases, Medicaid or NCHC claims will deny.

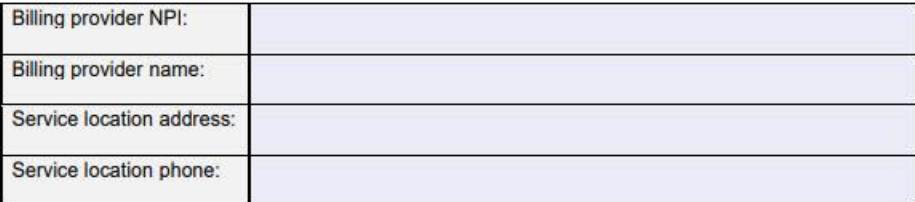

\* If submitting by mail, submit a completed ADA Dental Claim Form with procedure code D8670 along with this Orthodontic Prior Approval Extension Request. Mail to:

**NCTracks Prior Approval Unit ATTN: Orthodontic Review Board** PO Box 31188 Raleigh, NC 27622

DHB-0006 (Revised July 2020)

#### **Exhibit 22. Orthodontic Treatment Extension Request Form**

#### <span id="page-26-1"></span><span id="page-26-0"></span>**2.10.5 Orthodontic Terminations**

Providers shall submit a fillable Orthodontic Treatment Termination Form as an attachment to a new PA entry when a case is terminated. Supporting documentation, such as when and how attempted contacts were made (such as information indicating telephone calls made, messages left with neighbors or friends, letters, etc.) must also be attached.

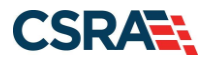

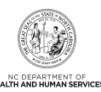

The form can be found on the NCTracks website at:

[https://www.nctracks.nc.gov/content/dam/jcr:87cc719c-b0df-4c97-aaa5-](https://www.nctracks.nc.gov/content/dam/jcr:87cc719c-b0df-4c97-aaa5-4a5da70e0076/0007_OrthoTxTerm_f_a.pdf) [4a5da70e0076/0007\\_OrthoTxTerm\\_f\\_a.pdf](https://www.nctracks.nc.gov/content/dam/jcr:87cc719c-b0df-4c97-aaa5-4a5da70e0076/0007_OrthoTxTerm_f_a.pdf)

**Exhibit 23** shows a sample of the form.

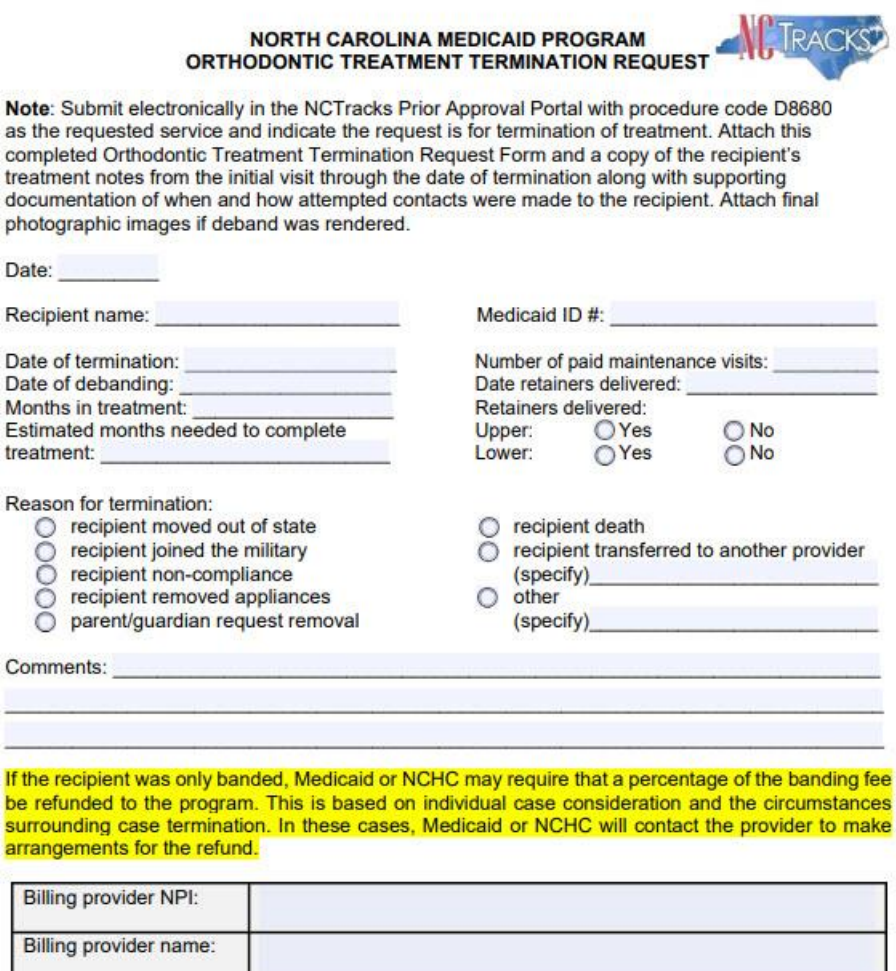

Service location address Service location phone:

\* If submitting by mail, submit a completed ADA Dental Claim Form with procedure code D8680<br>along with the required documentation as stated above. Mail to:

<span id="page-27-0"></span>**NCTracks Prior Approval Unit** ATTN: Orthodontic Review Board PO Box 31188 Raleigh, NC 27622

DHB-0007 (Revised July 2020)

#### **Exhibit 23. Orthodontic Treatment Termination Form**

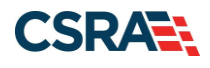

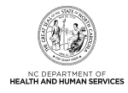

#### <span id="page-28-0"></span>**2.10.6 Transfer Cases**

If the recipient moves and needs to be transferred to another provider, then an American Association of Orthodontists (AAO) Transfer Form must be submitted as part of a new PA entry. The recipient must be receiving orthodontic treatment that was approved by Medicaid or North Carolina Health Choice (NCHC) to be considered for continuation of treatment.

#### *2.10.6.1 In-State Transfer Cases*

An AAO Transfer Form (see the sample in **Exhibit 24**) or a copy of the original Medicaid or NCHC orthodontic approval marked 'VOID' is required.

**Note**: Providers are reminded that reimbursement for transfer cases is limited to the remaining number of periodic maintenance visits for that recipient.

#### *2.10.6.2 Out-of-State Transfer Cases*

The recipient must have been approved for comprehensive orthodontic treatment under the Medicaid program in their previous state of residence to be considered for continuation of treatment in North Carolina.

The following information is required for approval of out-of-state transfer cases:

- Orthodontic records indicating that the case is an "out-of-state transfer." The records must include a narrative which includes:
	- The initial provider's name and address
	- $-$  The recipient's history status
	- The anticipated length of the remaining treatment
- If possible, a copy of the AAO Transfer Form or a copy of the orthodontic treatment records from the previous provider.
- Attach some proof of Medicaid eligibility in the previous state of residence (copy of the Medicaid card from the previous state or records from the previous provider that indicate Medicaid as the payer).

**Note**: Photos and models are helpful but not necessary.

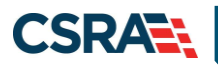

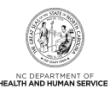

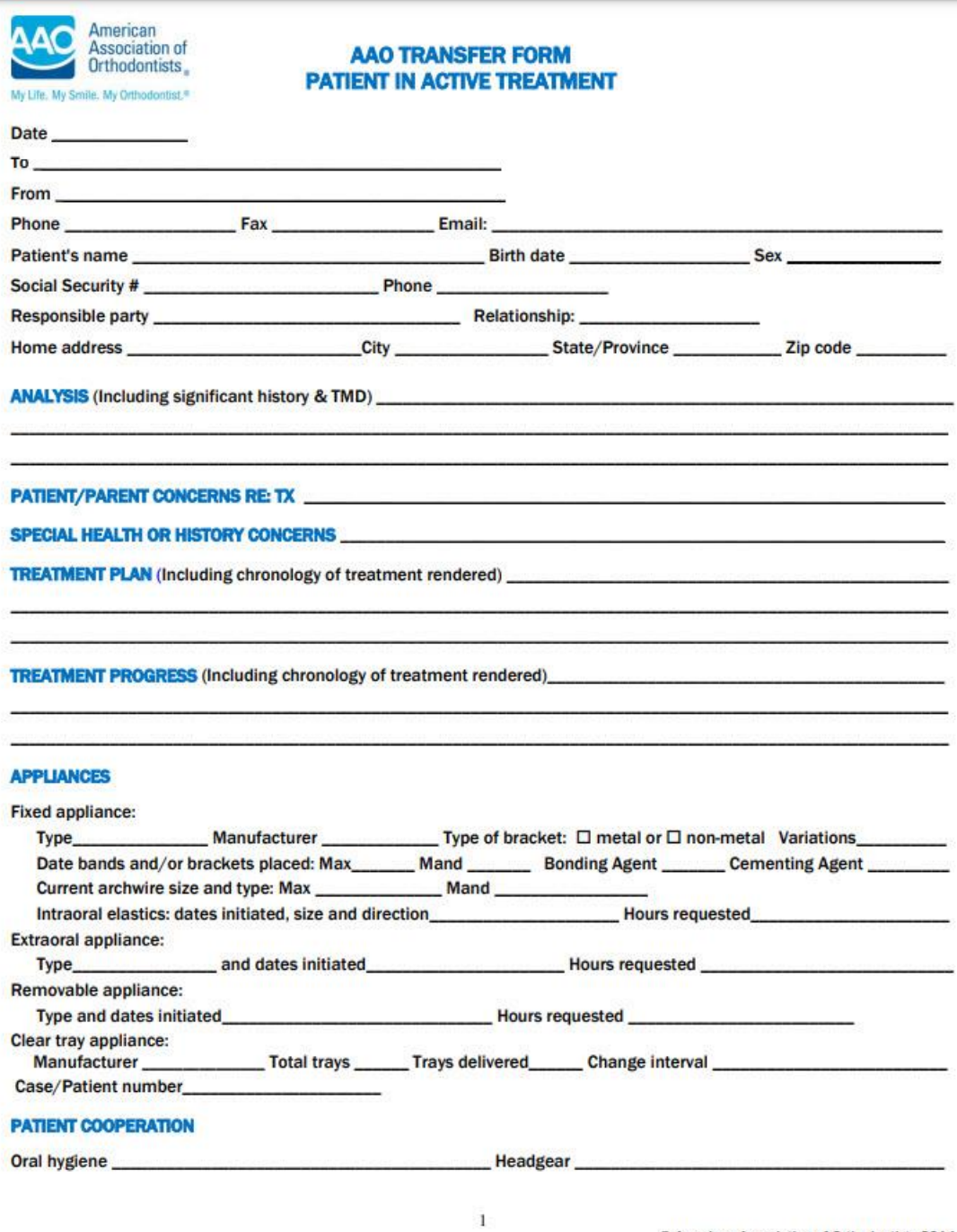

@ American Association of Orthodontists 2014

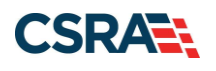

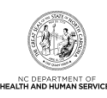

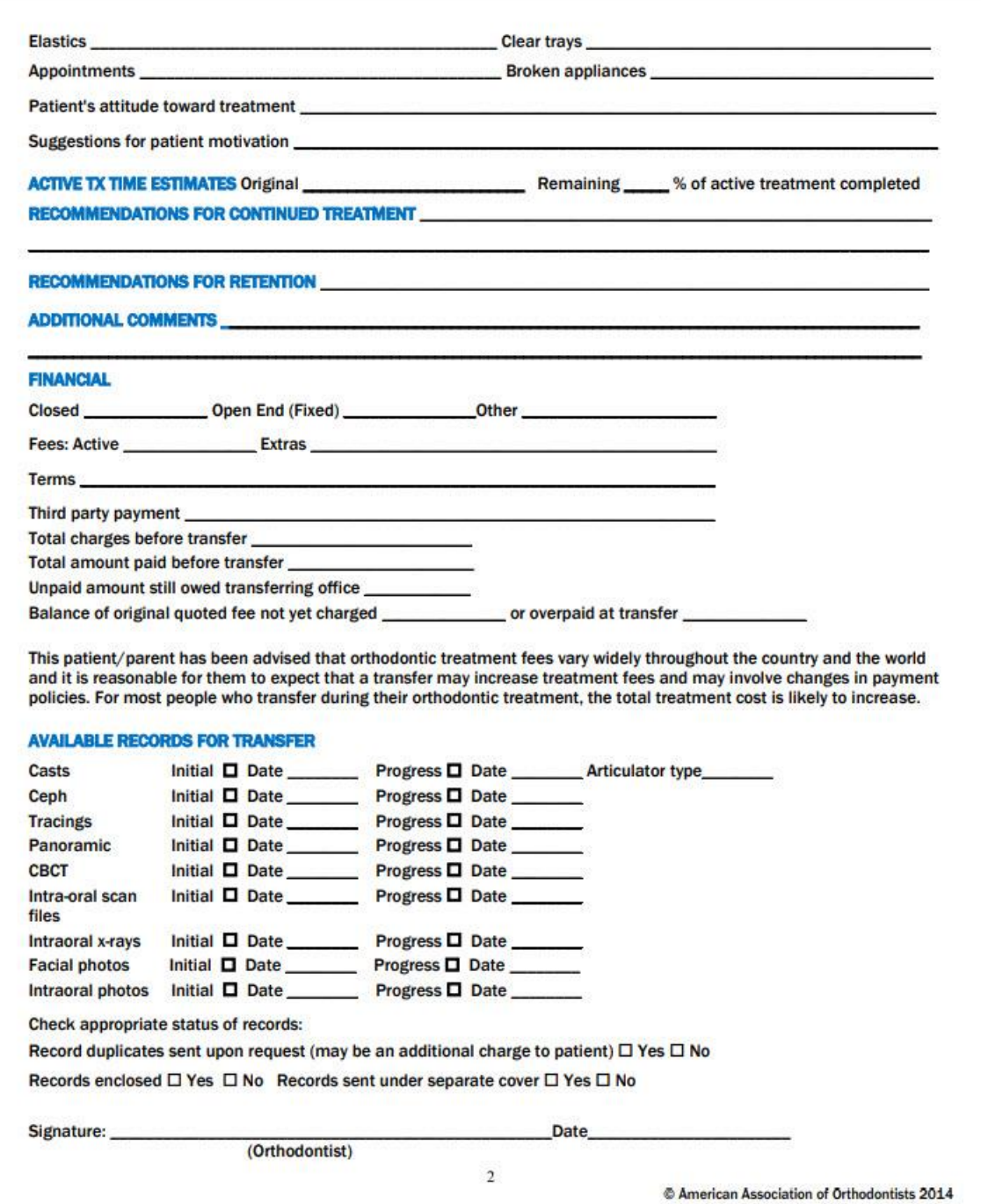

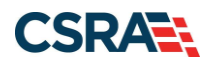

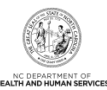

#### **REQUEST TO TRANSFER RECORDS TO NEW PROVIDER**

When a patient moves, or, for other reasons, there is a necessity to change orthodontists during the course of ongoing orthodontic treatment, it is highly advantageous for all involved parties that the transfer be as prompt and convenient as possible. Of paramount importance is the identification of an orthodontist who will accept the patient and successfully complete the treatment.

The American Association of Orthodontists represents over ninety percent of the orthodontic specialists in the U.S. and Canada. Your current doctor is a member and will assist you in finding a qualified orthodontist.

It is necessary that your records be transferred to assure that the receiving orthodontist is knowledgeable of your orthodontic condition(s), orthodontic treatment goals, the current treatment plan, and related financial arrangements. To facilitate the transfer of these records, it is necessary that you complete the following:

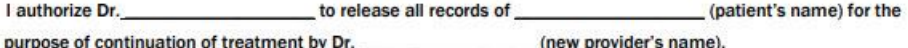

Signature:

Date

**Print Name** 

**Relationship to Patient** 

(Patient or Guardian)

@ American Association of Orthodontists 2014

#### <span id="page-31-0"></span>**Exhibit 24. AAO Transfer Form**

 $\mathbf 3$ 

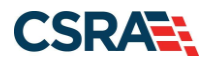

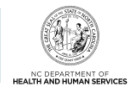

#### <span id="page-32-0"></span>**2.10.7 PA Requests for EPSDT Services**

Early and Periodic Screening, Diagnosis, and Treatment (EPSDT) is a federal Medicaid requirement that requires the state Medicaid agency to cover services, products, or procedures for Medicaid recipients under 21 years of age if the service is medically necessary health care.

PA requests for EPSDT services must include:

- Submission of documentation of medical necessity
- Why the user is requesting EPSDT service(s) that is outside of policy guidelines

**Note**: Using ADA procedure code D7999: Non-specific Dental Code will not be approved in an EPSDT services PA request (please use the actual ADA code for the requested service).

The following document and link provide more information on EPSDT service requests.

EPSDT provider page: [https://medicaid.ncdhhs.gov/providers/programs-and](https://medicaid.ncdhhs.gov/providers/programs-and-services/medical/wellness-visits-and-diagnostic-and-treatment-services)[services/medical/wellness-visits-and-diagnostic-and-treatment-services](https://medicaid.ncdhhs.gov/providers/programs-and-services/medical/wellness-visits-and-diagnostic-and-treatment-services)

#### <span id="page-32-1"></span>**2.10.8 PA Requests for Assistant Surgeon Fees**

Include the following in the **Documentation of Medical Necessity** field on the Detail Information tab:

- The statement "This is for an assistant surgeon."
- The date of service (when the surgery was performed)
- The amount charged
- Operation notes
- The procedure codes for the procedures the assistant surgeon assisted

#### <span id="page-32-2"></span>**2.11 UPDATING A PA REQUEST**

Providers can update a PA request by adding documentation.

#### <span id="page-32-3"></span>**2.12 VOIDING A PA REQUEST**

The provider may need to void a prior approval for one of the following reasons:

- The recipient's treatment plan has changed significantly.
- The prior approval period has expired before the service could be rendered.
- The recipient wishes to have the service rendered by another provider.
- The PA request is a duplicate or conflicts with an existing PA request, in which case the duplicate or conflicting request must be voided.
- Providers can only void their own PAs. A provider cannot void another provider's PA. In such cases, the provider shall submit the PA request marked 'void' to the CSRA Prior Approval Unit or the recipient's new dentist. Indicate if one or all of the procedures should be voided.
- A provider can also void their own PA in the Provider Portal in NCTracks. In order to void a PA, a provider must perform an inquiry on the PA. See [Section 3.0.](#page-34-0)
- Contact the NCTracks Operations Contact Center to void a single line.

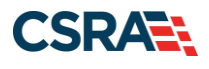

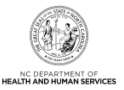

Methods to void a PA include (all require PA number, Recipient ID, and date of approval):

- If the same provider requesting the PA needs to void their own PA, then the provider can upload documentation with their new PA request that instructs Dental PA staff to void their previous approval or the provider can void the PA in the Provider Portal of NCTracks.
- If a different provider needs to void the previous approval, then that provider will need to provide the new current provider documentation to be uploaded to the current PA.

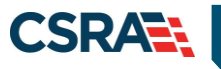

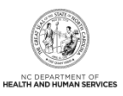

# **3.0 Inquiries: Prior Approvals**

#### <span id="page-34-1"></span><span id="page-34-0"></span>**3.1 INTRODUCTION**

NCTracks allows providers to conduct inquiries on PA requests where the provider is listed as the submitting, billing, and/or rendering provider.

## <span id="page-34-2"></span>**3.2 ACCESSING THE PRIOR APPROVAL INQUIRY SCREEN**

From the Provider Portal, users can access the PA Inquiry screen to search for a PA request.

|                           |                                                                                                    |                                                      |                                                                                                    |                                                                                                    |  |                          |  |                               |                          | <b>Melcome</b> ,                                                                                         | $($ Log out)       |  |  |
|---------------------------|----------------------------------------------------------------------------------------------------|------------------------------------------------------|----------------------------------------------------------------------------------------------------|----------------------------------------------------------------------------------------------------|--|--------------------------|--|-------------------------------|--------------------------|----------------------------------------------------------------------------------------------------|--------------------|--|--|
|                           |                                                                                                    |                                                      |                                                                                                    |                                                                                                    |  |                          |  |                               |                          |                                                                                                    | NCTracks Help      |  |  |
| <b>Provider Portal</b>    | <b>Eligibility</b>                                                                                                    | <b>Prior Approval</b>                                | <b>Claims</b>                                                                                                    | Referral Code Search Enrollment Administration Payment                                                                                                    |  |                          |  | <b>Consent Forms Training</b> |                          |                                                                                                    |                    |  |  |
| <b>Home</b>               |                                                                                                    | <b>PA Entry</b>                                      |                                                                                                    |                                                                                                    |  |                          |  |                               |                          |                                                                                                    |                    |  |  |
| <b>Message Center for</b> | PA Inquiry<br>$\overline{\phantom{a}}$<br><b>Subscription Preferences</b><br>A Help<br><b>Eyeglass Service History</b> |                                                      |                                                                                                    |                                                                                                    |  |                          |  |                               |                          |                                                                                                    |                    |  |  |
|                           |                                                                                                    | Confirmation                                         | <b>Refraction History</b><br><b>More Announcements</b>                                                                                  |                                                                                                    |  |                          |  |                               |                          |                                                                                                    | <b>Ouick Links</b> |  |  |
|                           |                                                                                                    | <b>Dental Benefit Limitation</b>                     |                                                                                                    | <b>Attention: All Providers</b><br>:00:00 AM                                                                                                    |  |                          |  |                               |                          | Take the 2019 Annual Provider Survey<br><b>CCNC/CA (Managed Care)</b>                                    |                    |  |  |
|                           |                                                                                                    | <b>Limitation</b>                                    | <b>Physician Fluoride Varnish</b><br>lace serves people who don't get health coverage from their job. Factsheets on the Marketplace are |                                                                                                    |  |                          |  |                               |                          | Department of Health and Human Services                                                                  |                    |  |  |
|                           |                                                                                                    | <b>DME/O&amp;P Service History</b>                   |                                                                                                    | sh to post in your locations. North Carolinians seeking in-person assistance with enrollment can visit<br>to find a local application assister or call the toll-free NC Navigator Helpline at 1-855-733-3711. |  |                          |  |                               |                          | Division of Health Service Regulation<br><b>Division of Health Benefits</b><br><b>DHB (Health Check)</b> |                    |  |  |
|                           |                                                                                                    | <b>CAP Respite Service History</b><br><b>WELCOME</b> | <b>I UFFICE ADMINISTRATORS</b><br><b>ENROLLMENT</b>                                                                                     |                                                                                                    |  |                          |  |                               |                          |                                                                                                    |                    |  |  |
|                           |                                                                                                    |                                                      |                                                                                                    |                                                                                                    |  |                          |  |                               |                          | <b>DMH/DD/SAS</b><br><b>Division of Public Health</b>                                                    |                    |  |  |
|                           |                                                                                                    | Provider<br><b>Training</b>                          |                                                                                                    | User<br>Administration                                                                                                    |  | Status and<br>Management |  |                               |                          | <b>Office of Rural Health</b>                                                                            |                    |  |  |
|                           |                                                                                                    |                                                      |                                                                                                    |                                                                                                    |  |                          |  |                               | <b>Provider Training</b> |                                                                                                    |                    |  |  |
|                           |                                                                                                    |                                                      |                                                                                                    |                                                                                                    |  |                          |  |                               |                          |                                                                                                    |                    |  |  |
|                           |                                                                                                    |                                                      |                                                                                                    |                                                                                                    |  |                          |  |                               |                          |                                                                                                    |                    |  |  |
|                           |                                                                                                    |                                                      |                                                                                                    |                                                                                                    |  |                          |  |                               |                          |                                                                                                    |                    |  |  |

**Exhibit 25. NCTracks Provider Portal – Inquiry**

<span id="page-34-4"></span>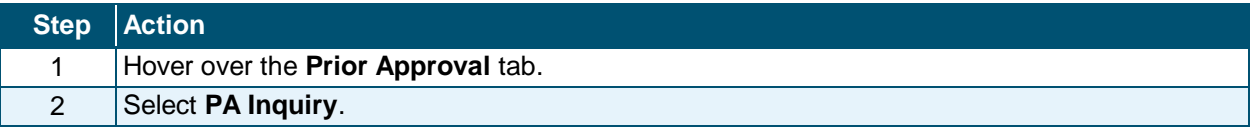

#### <span id="page-34-3"></span>**3.3 BASE INFORMATION**

The options available in the **Base Information** section are determined by the user's job responsibilities. The drop-down list options for the **Account Information**, **Group**, and **NPI/Atypical ID** fields may vary by the number of accounts to which the user is associated, the number of group associations within those accounts, and the number of providers within those groups.

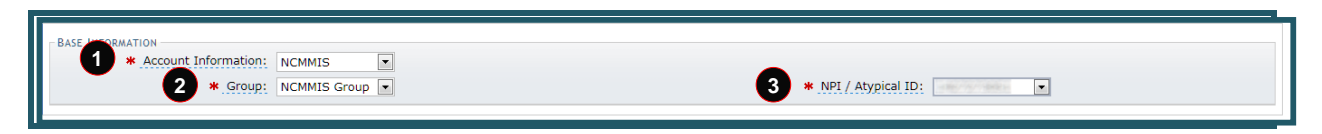

#### **Exhibit 26. Base Information**

<span id="page-34-5"></span>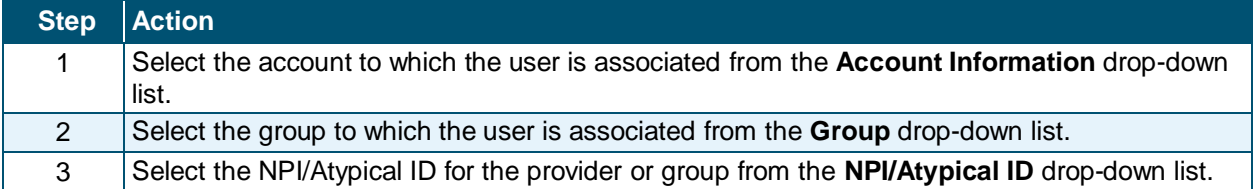

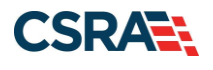

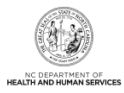

#### <span id="page-35-0"></span>**3.4 SEARCH OPTIONS**

NCTracks provides Search Options and Search Refinements options to allow users to conduct a broad or more specific PA request search.

The **Search Options** section allows users to search by entering one of three search criteria:

- Prior Approval # only
- Confirmation # only
- Recipient ID only

**Note**: The **Search Refinements** section of the screen can be used with the Recipient ID to search by more specific PA request attributes.

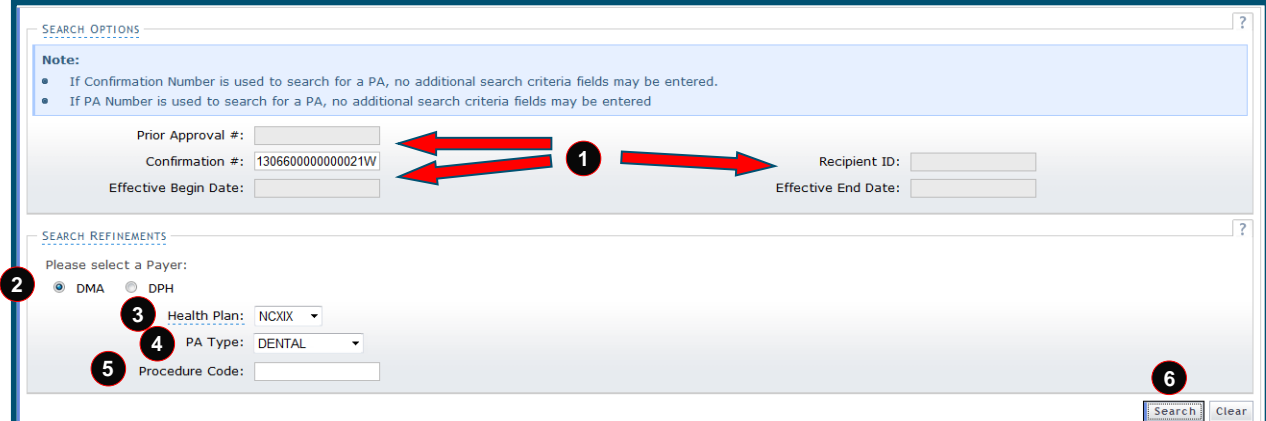

#### **Exhibit 27. PA Inquiry**

<span id="page-35-2"></span>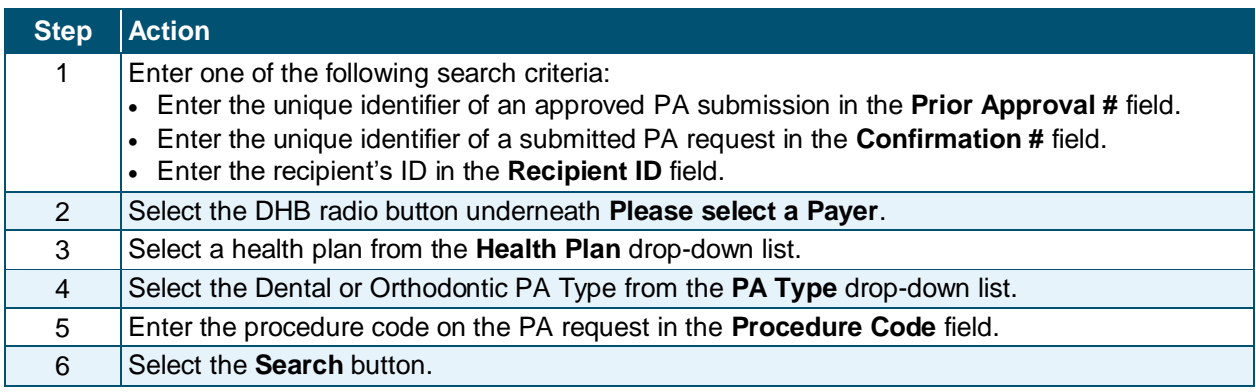

#### <span id="page-35-1"></span>**3.4.1 Approval Request List**

Upon submission of the search criteria, the application refreshes and displays the search results under the **Approval Request List** section.

The **Approval Request List** section displays the general information about the PA request.

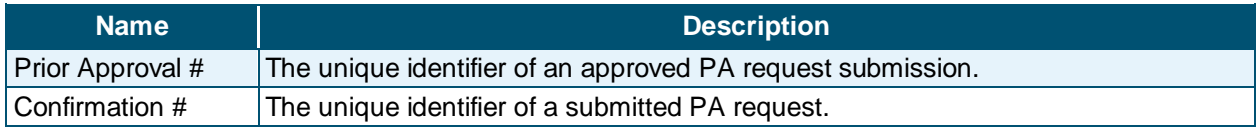

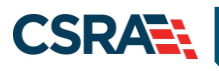

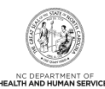

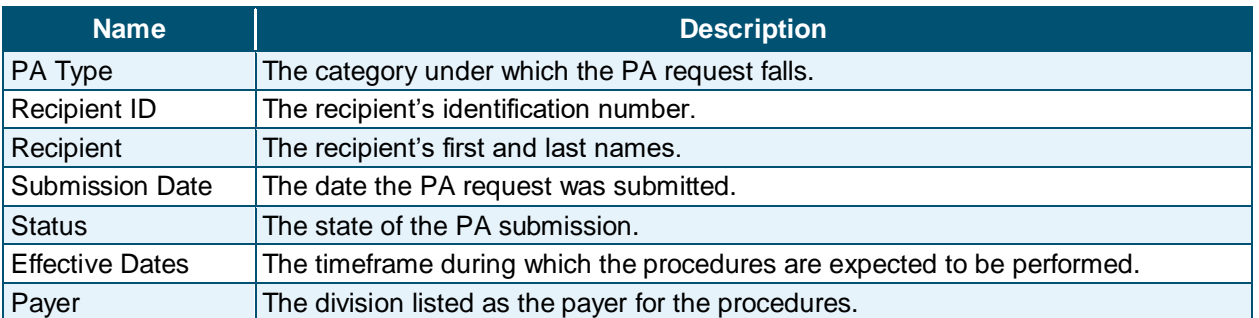

Selecting the **Confirmation #** link allows the user to access the details of the PA request.

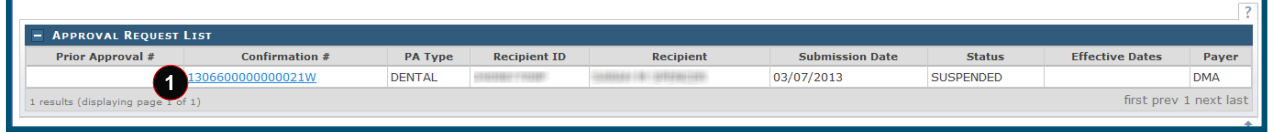

#### **Exhibit 28. PA Inquiry: Results**

<span id="page-36-1"></span>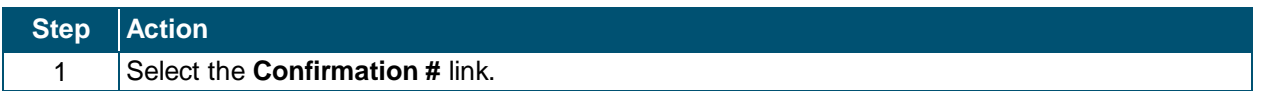

#### <span id="page-36-0"></span>**3.4.2 Request Details**

Providers who submitted the request and/or are listed as billing or rendering provider can view the PA details.

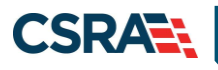

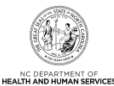

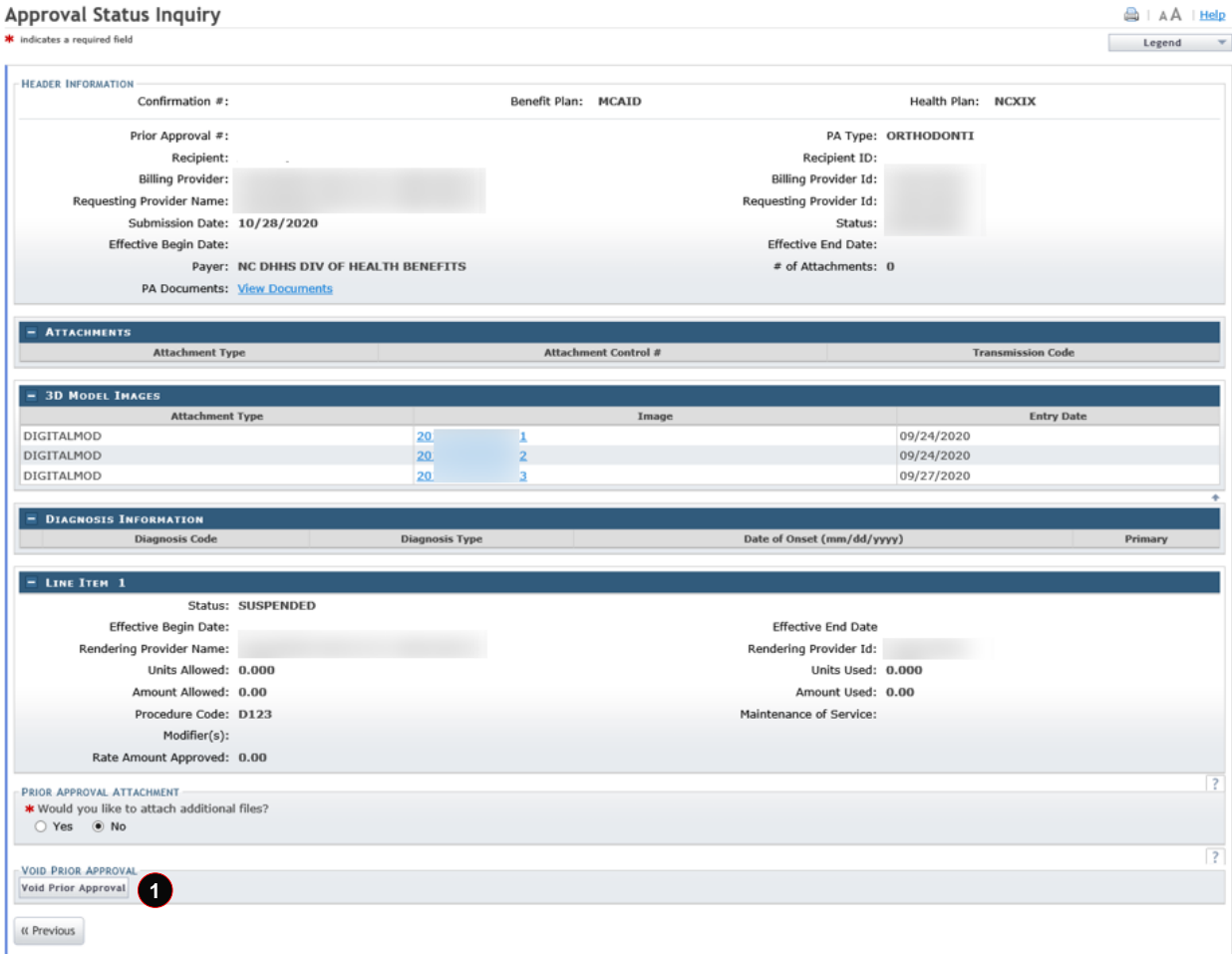

#### **Exhibit 29. PA Inquiry: Request Details**

<span id="page-37-0"></span>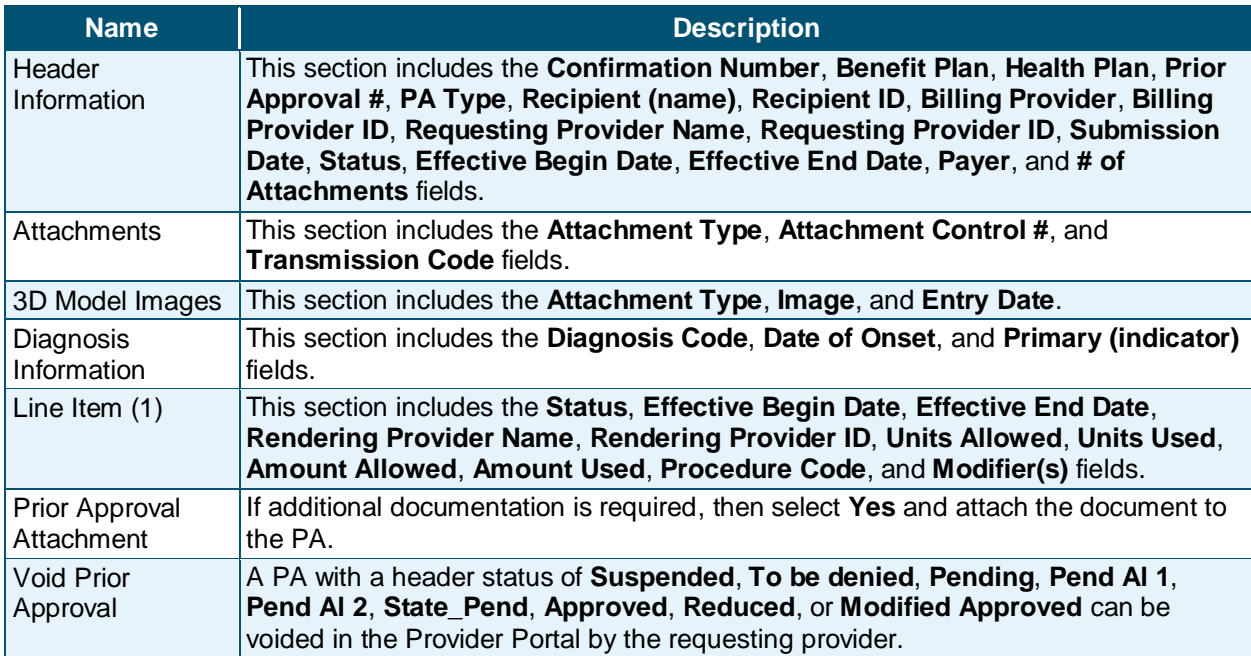

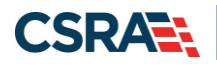

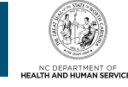

#### **Step Action**

1 Select the **Void Prior Approval** button.

#### <span id="page-38-0"></span>**3.4.3 Void Successful Message**

A PA with a header status of Suspended, To be denied, Pending, Pend Al 1, Pend Al 2, State\_Pend, Approved, Reduced, or Modified Approved can be voided in the Provider Portal by the requesting provider.

When a user is requesting to void a PA, the Requesting Provider's NPI must match the NPI on the PA record. To void, no claims can be paid against the PA; the used amount and used units must be equal to zero for each detail line.

For a PA set to void by the provider, all lines are set to the status of void; as a result, the PA header is set to void.

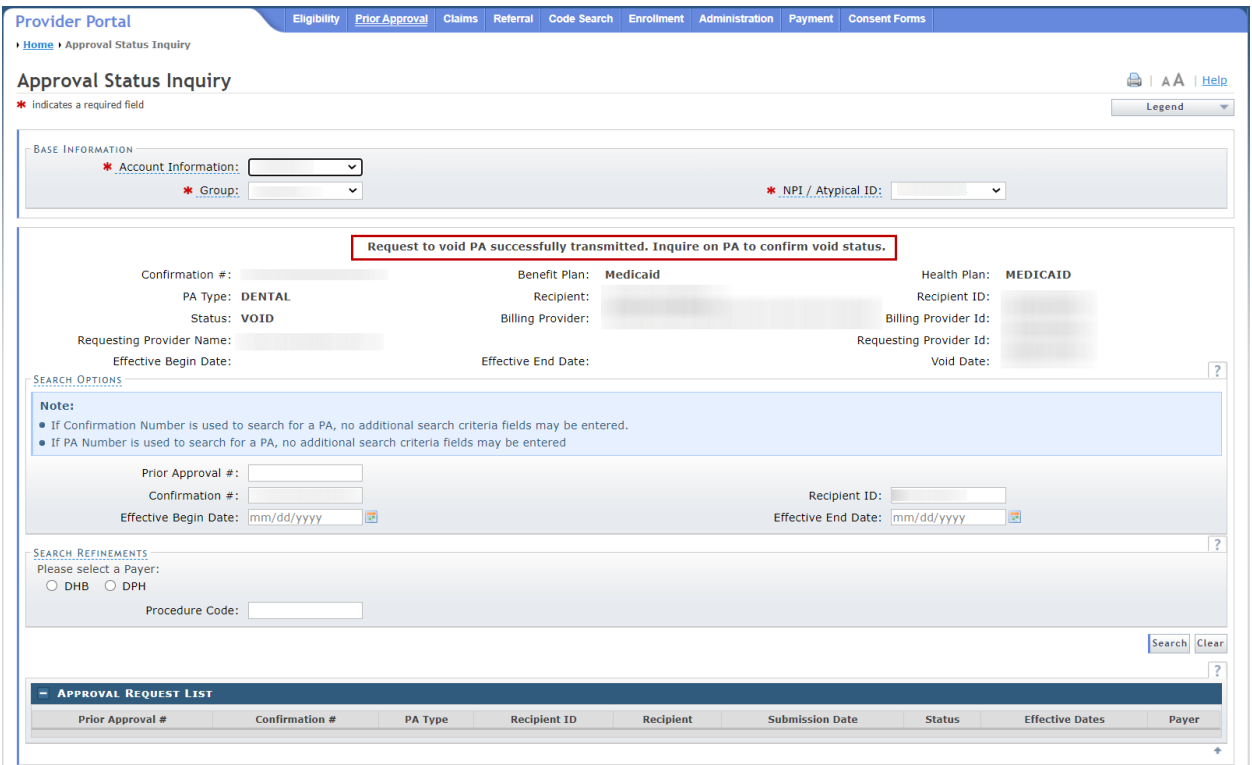

#### **Exhibit 30. PA Inquiry: Void Message**

<span id="page-38-1"></span>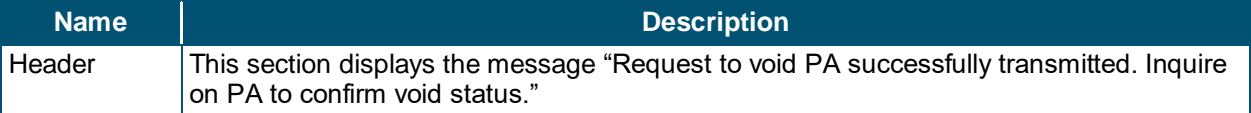

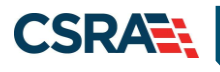

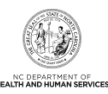

**This Page Intentionally Left Blank**

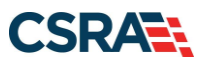

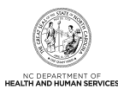

# **Addendum A. Help System**

<span id="page-40-0"></span>The major forms of help in the NCMMIS NCTracks system are as follows:

- Navigational breadcrumbs
- System-Level Help Indicated by the "NCTracks Help" link on each screen
- Screen-Level Help Indicated by the "Help" link above the Legend
- Legend
- Data/Section Group Help Indicated by a question mark (?)
- Hover-over or Tooltip Help on form elements

#### **Navigational Breadcrumb**

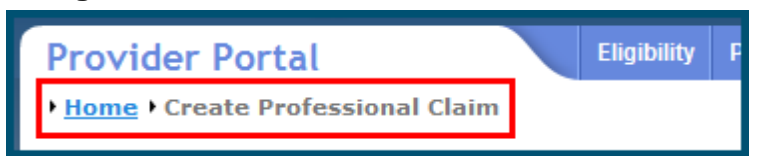

A breadcrumb trail is a navigational tool that shows the path of screens that the user has visited from the home screen. This breadcrumb consists of links so the user can return to specific screens on this path.

#### **System-Level Help**

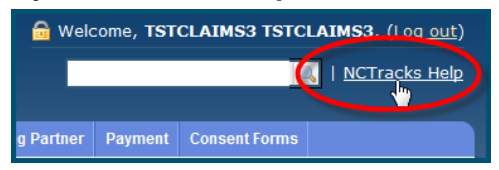

The System-Level Help link opens a new window with the complete table of contents for a given user's account privileges. The System-Level Help link, "NCTracks Help", will display at the top right of any secure portal screen or web application form screen that contains Screen-Level and/or Data/Section Group Help.

#### **Screen-Level Help**

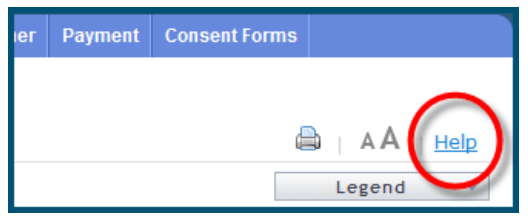

Screen-Level Help opens a modal window with all of the Data/Section Group help topics for the current screen. The Screen-Level Help link displays across from the screen title of any web application form screen.

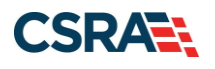

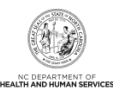

#### **Form Legend**

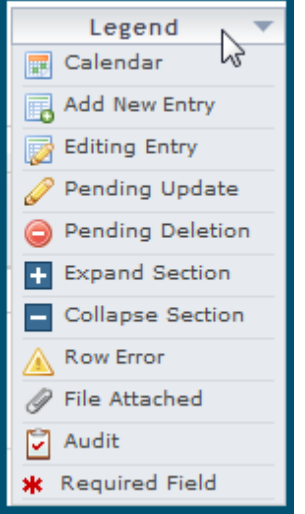

A legend of all helpful icons is presented on screens as needed to explain the relevant meanings. This helps the user become familiar with any new icon representations in context

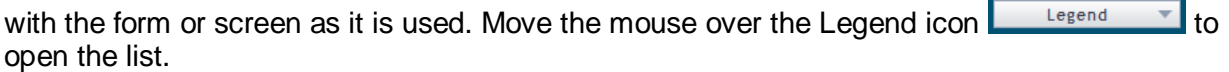

#### **Data / Section Group Help**

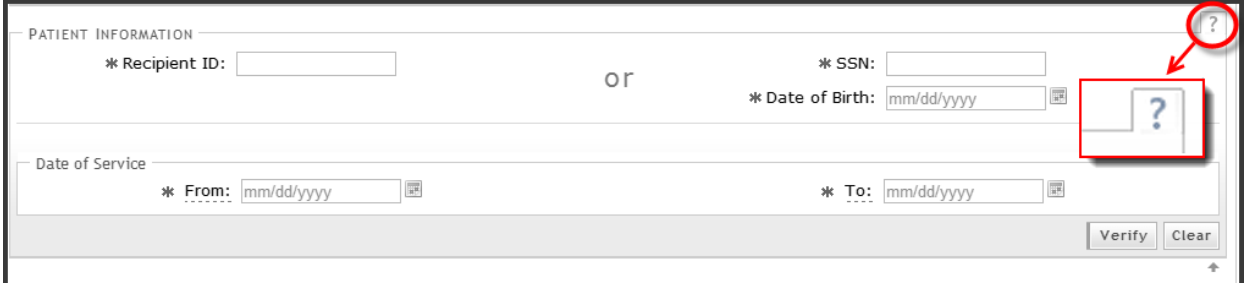

Data/Section Group Help targets the same modal window as Screen-Level help, but also targets specific form information associated with the Help link that the user selected. Data/Section Group Help displays as a question mark (?).

#### **Tooltip Help**

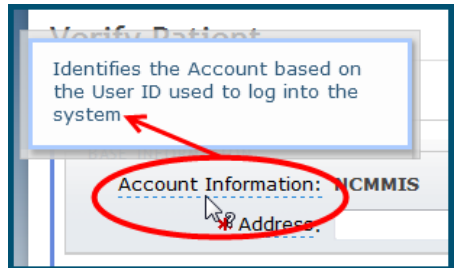

Tooltip help is available via a popup box that appears slightly above the screen element when a user hovers the cursor over the element. Text with an available tooltip has a dashed underline.